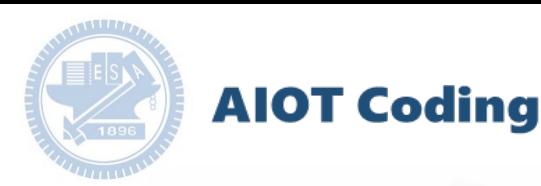

#### **AIOT Coding** 智慧物聯**- Scratch Fun** 一

#### **Author:** 施佩誼 **PEI-YI SHIH**

**Abstract:**

因應現在武漢肺炎的疫情, 我設計了這款躲避病毒的 遊戲,遊戲中藉由上下移 動去躲避病毒以及攻擊病 毒,藉此贏得遊戲。

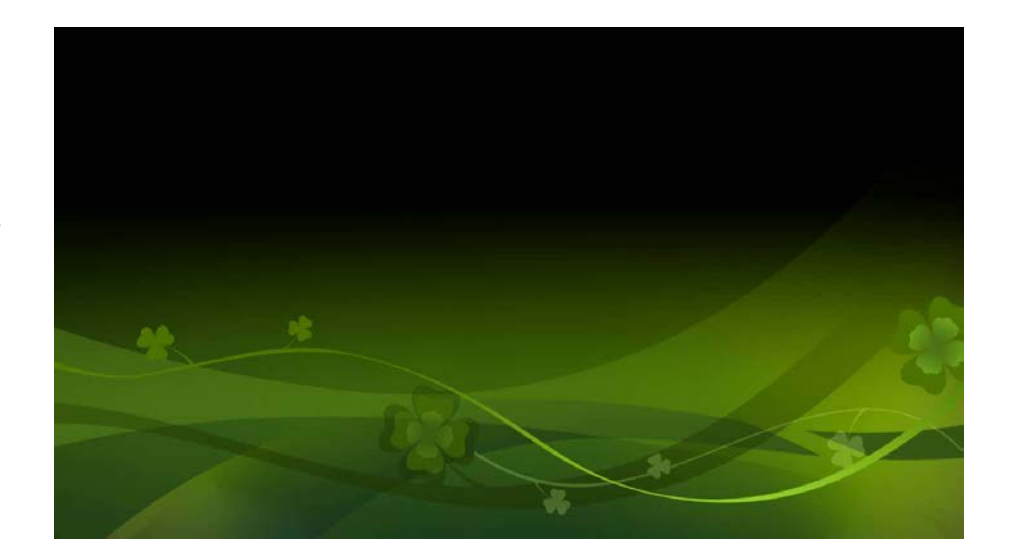

防疫病毒

#### **Date: 2020.04.08 Speaker:** 施佩誼

防疫病毒

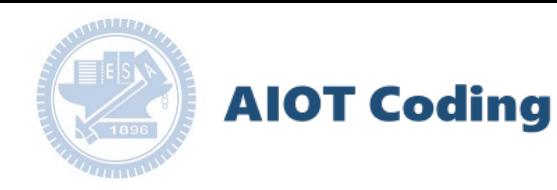

#### **Contents**

**gabboni-**介紹 **gabboni-**感測參數介紹 **gabboni-**操作功能介紹 **gabboni-**配件介紹 **gabboni-**軸向定義 **gabboni Scratch** 連線 **gabboni** -**Scratch UI**介紹 **gabboni-USB**連線 **gabboni-**藍芽**BLE** 連線 **gabboni-Scratch**連線 **gabboni-Scratch** 範例程式

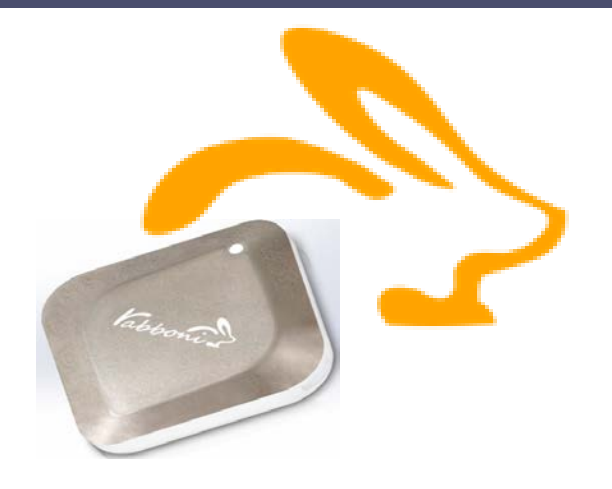

#### APPENDIX

gabboni-其他應用

- 1. 南港高中學生作品展
- 2. gabboni vs. APP inventor for APP Development
- 3. gabboni sensing data collection APP @Android
- 4. gabboni AI Applications for gait analysis

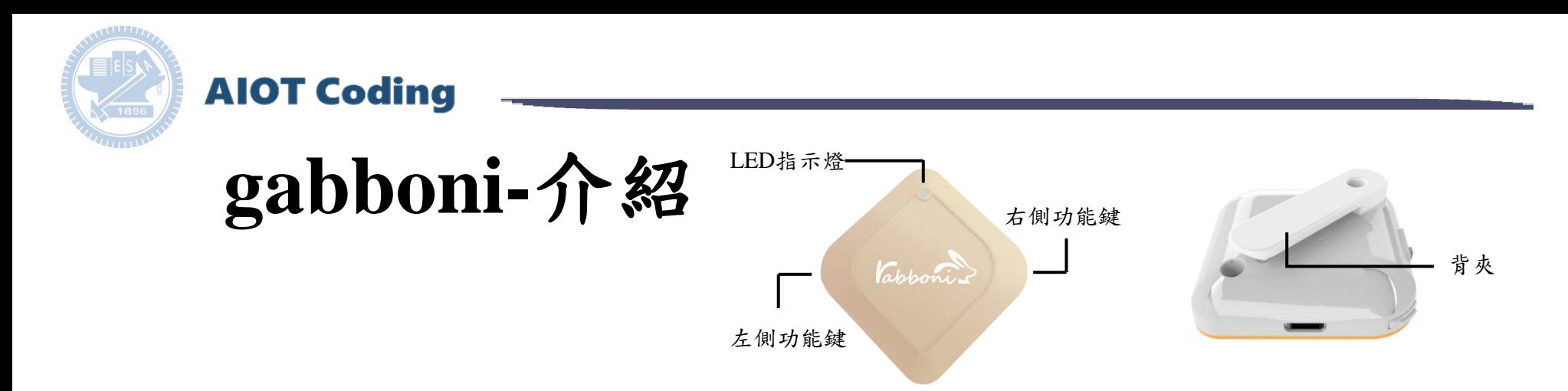

- **g**abboni內建六軸重力感測器 (IMU: Initial Measurement Unit)、BLE藍 芽傳輸及運算元件
- 可即時傳輸感測讀值並提供取樣 頻率及動態範圍之多樣選擇
- 配有LED燈,指示rabboni運作狀 態及電量顯示。
- **g**abboni 提供Android感測訊號擷取 APP及各式程式教育應用 API
- Scratch, Python, Unity, Java, App Inventor
- 專為 AIoT 程式教育、APP開發、AI 智慧感測互聯或各種智慧化應用之 動作偵測相關研究開發使用。

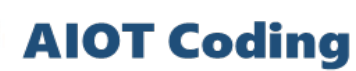

### **gabboni-**感測參數介紹

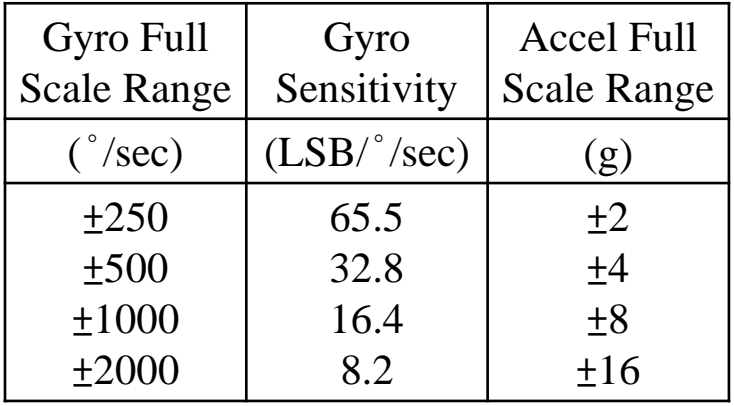

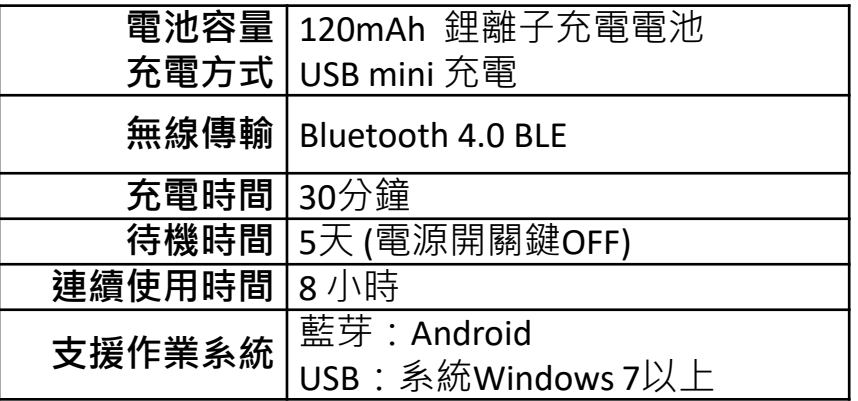

為了提高可靠性,還可以為每個軸配備更多的傳感器。一 般而言IMU要安裝在被測物體的重心上。

药文通大學高教深根USR 計畫  $\,$   $2020$ 

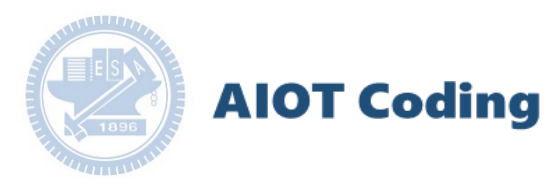

### **gabboni-**操作功能介紹

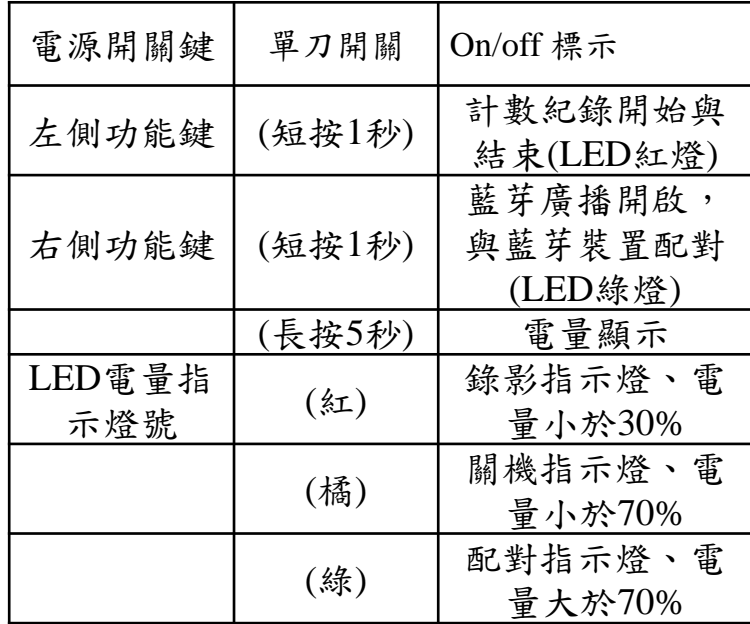

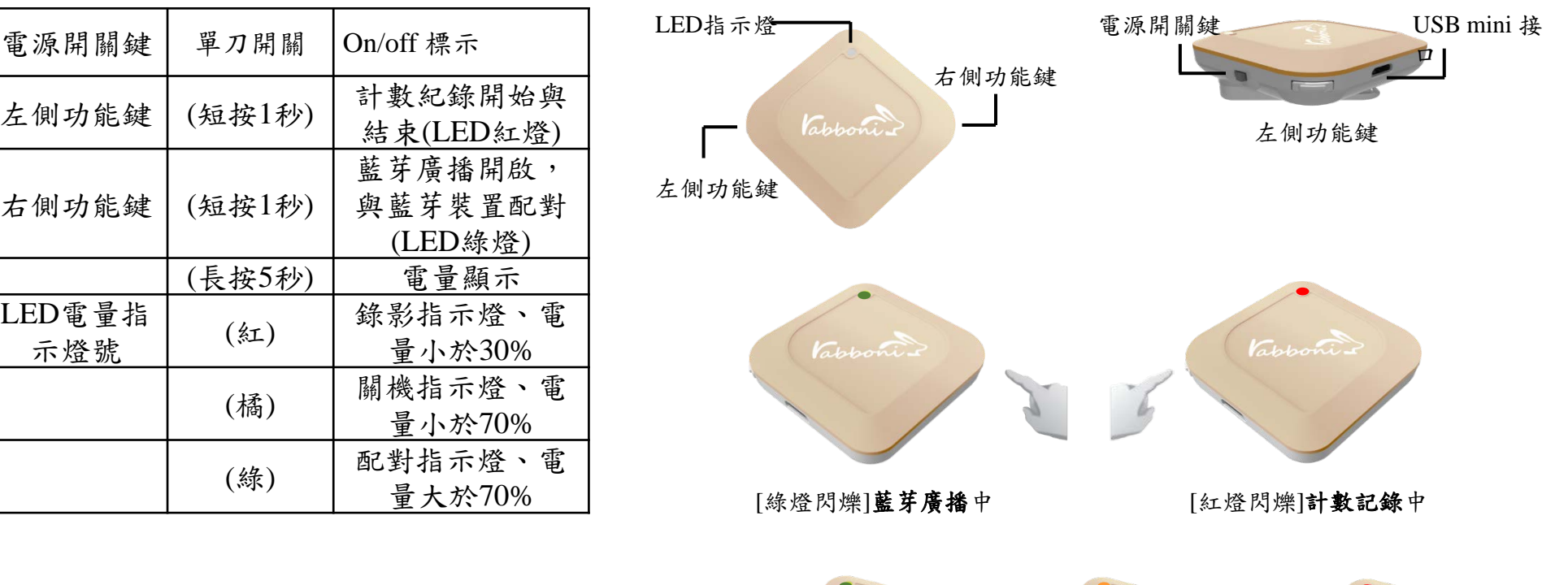

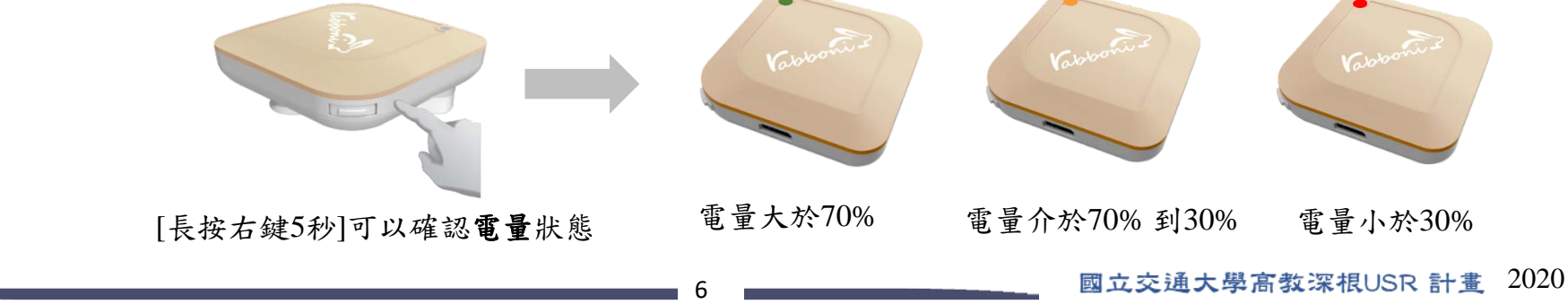

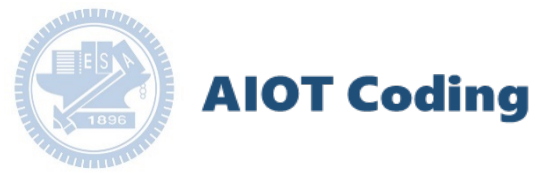

#### **gabboni-**配件介紹

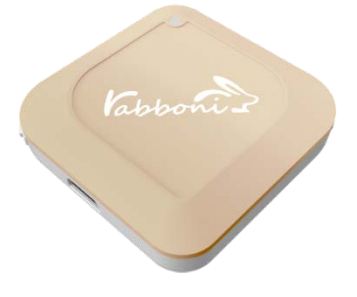

gabboni本體 (正面)

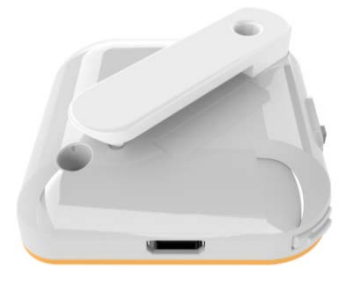

gabboni本體 (背面)

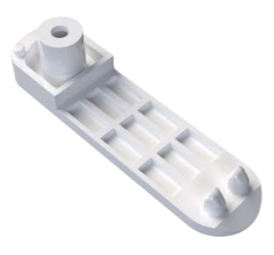

提供使用者跑步或行進間 gabboni主體與鞋面穩固 結合,確保動作的正確偵測。

#### 魔鬼氈手腕帶,寬2公分、長27.5公分

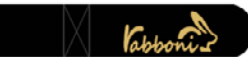

gabboni背夾(拆卸須將螺絲工具) 提供使用者跑步或行進間gabboni主體 與鞋面穩固結合,確保動作的正確偵測。

USB轉接線一條

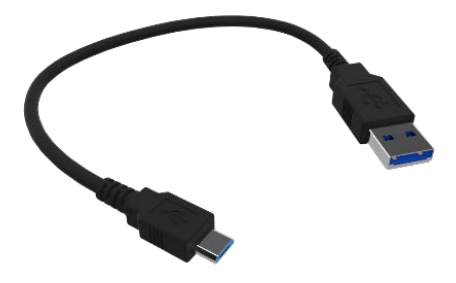

USB Type A轉接 USB mini線, 可提供傳輸數據以及充電功能。

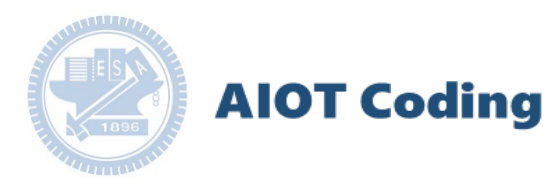

#### **gabboni-**軸向定義

直線軸:X/Y/Z加速度 (Acceleration) 環狀軸:X/Y/Z 角速度 (Gyro)

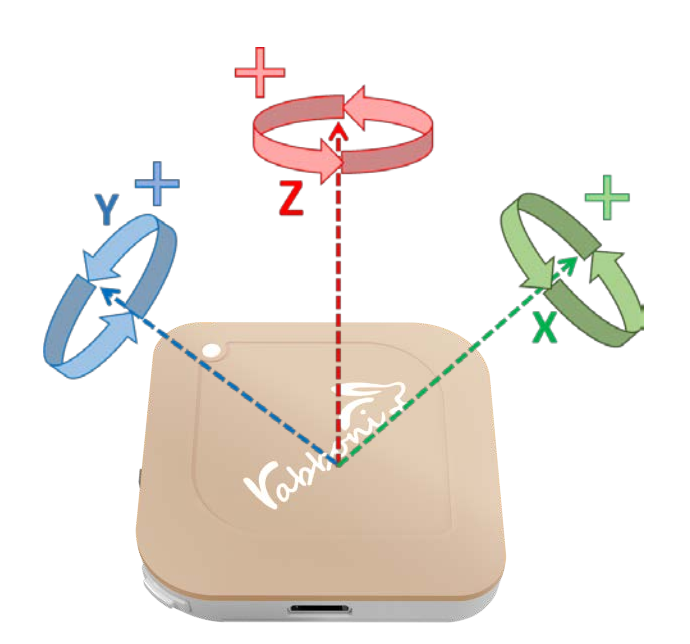

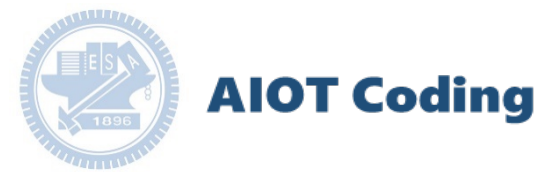

#### **gabboni PC UI** 連線

- 1. rabboni\_pc\_UI下載/解壓縮資料夾(rabboni\_PC\_ui): <https://reurl.cc/QprO60>
- 2. 解壓縮檔中找到/建立捷徑 3. 執行 Srabboni-PC Rabbon  $-$  0  $\times$ **SCRATCH** 請輸入 Rabboni 的MAC: AB:CD:EF:GH:U 1. Rabboni弹结:(hms) 2. 驅動門檻設定:(曲田田美里用力才能計画) 2.5 加速度 X →+0.031 3. 連結Scratch: Batter 装置紀錄數: Reset 加速度 Y <> + -0.031 騙動(Yes:1/No:0): 0 加速度 Z → + 0.934 Reset 角速度 X → <sup>+</sup> -1.251 新紀錄數:  $32$ 角速度 Y → ++ 0.519 真動  $7/201$   $200$ 参數設 ත 角速度 Z ~ ++ 0.397

rabboni-PC.application → rabboni-PC.exe rabboni-PC.exe.config rabboni-PC.exe.manifest

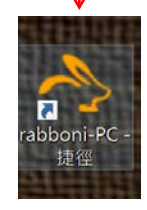

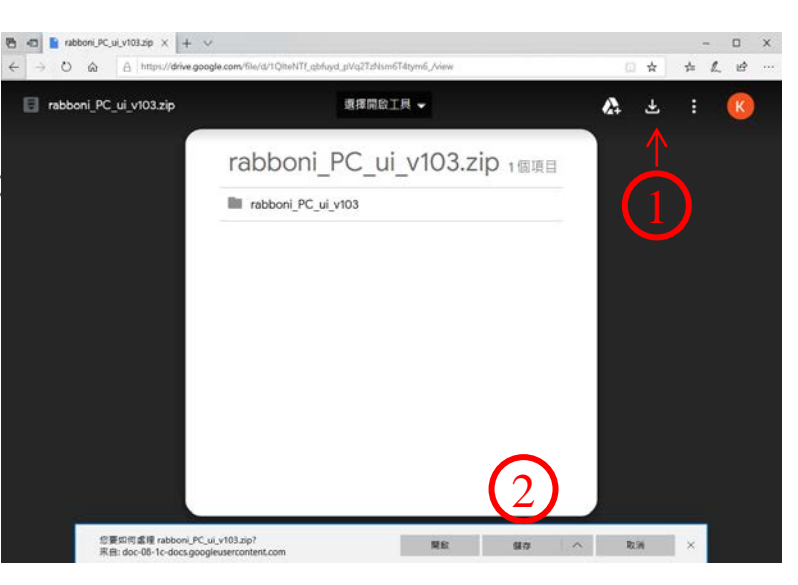

下載並解壓縮檔案

**AIOT Coding** 

#### 如果**gabboni PC UI** 連線程式無法開啟

1. 執行工作管理員 (在工作列上按右鍵或同時按下Ctrl+Alt+Del,選擇"工作管理

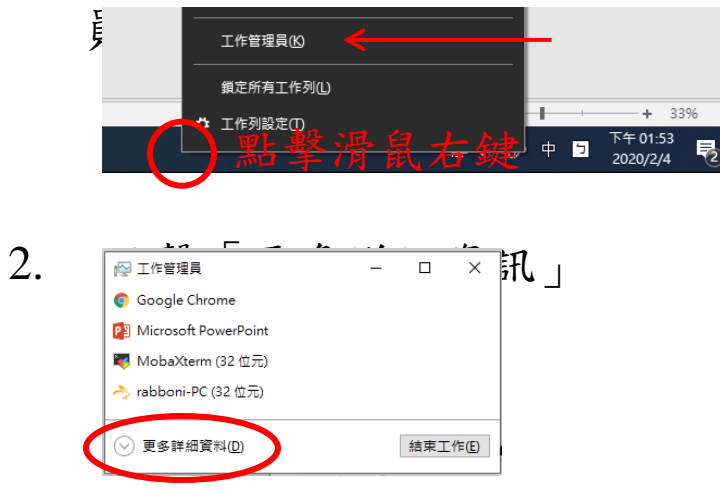

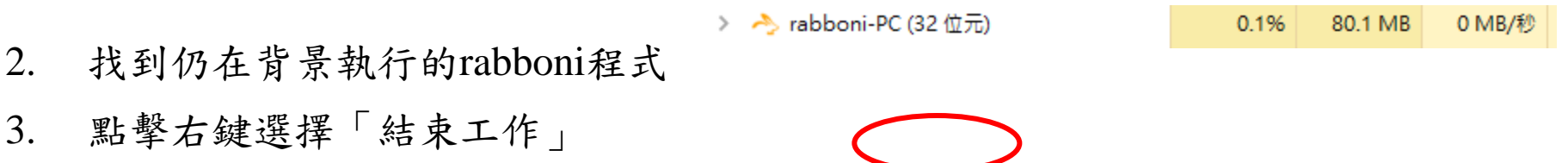

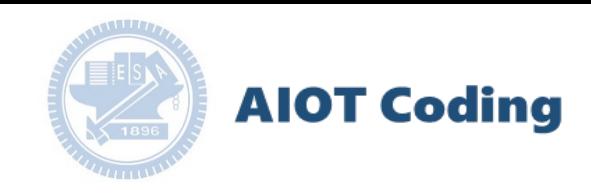

#### **gabboni** -**PC UI**介紹

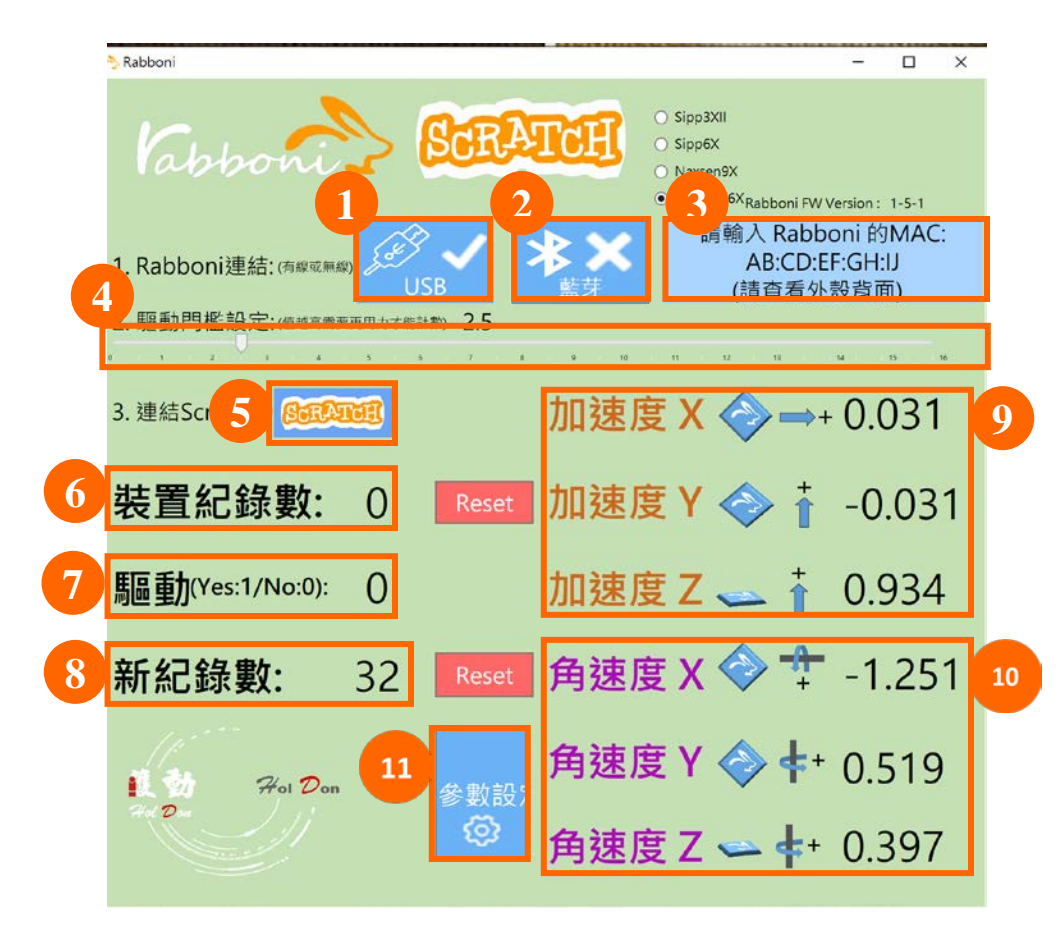

- 1. USB: 點擊透過USB連線
- 2. Bluetooth: 點擊透過藍芽連線
- $3.$  MAC : 輸入裝置MAC的地方
- 4. Scratch: 點擊可以連到 Scratch
- 5. 驅動門檻:設定內建加速度公式√ $x^2 + y^2 + z^2$ 並計算驅動次數結果的門檻(要大於多少算一次)
- 6. 裝置驅動記錄數/Reset: 紀錄驅動次數在 7. 驅動:搖動超過門檻會回傳1

8. 新驅動紀錄數/Reset: 每次重新連線回重新計數

9. X/Y/Z方向加速度 (1g=9.8m/sec<sup>2</sup>) 10.  $X/Y/X$ 方向角速度 (degree/sec)

11. 參數設定:設定rabboni內的加速度以及角速度 偵測範圍及 sampling rate。

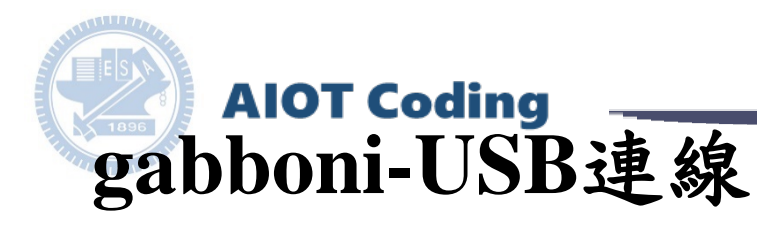

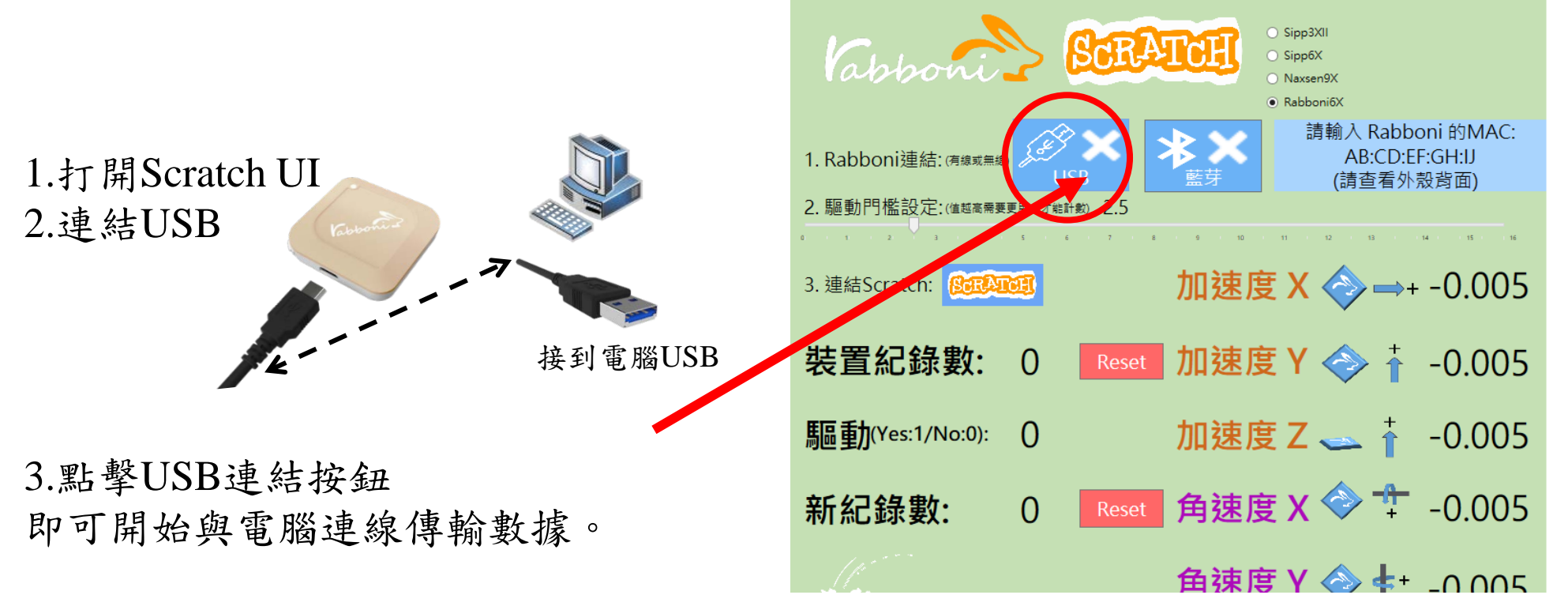

數字開始變動就是成功連線,變動數值就是三 軸的加速度以及三軸的角速度。如果有問題的 話就把檔案關起來重開。跳動值為量測值(含 品流记幅示圖定不至高。說動區物量的區(B<br>雜訊值),因此 Sensor 靜置仍會有跳動值。. Provided a particle in the particle in the Sensor 靜置仍會有跳動值。.

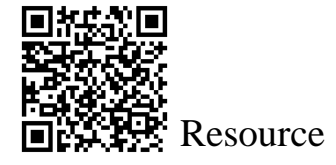

12

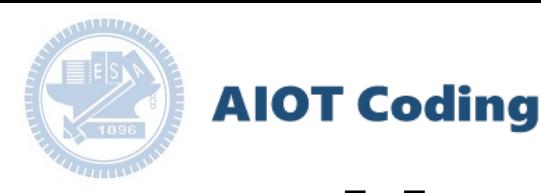

## **gabboni-**藍芽**BLE**連線

- 1. 若電腦有開啟BLE 藍芽連線功能,會轉成 藍色按鈕。(一般電腦筆電配備藍芽但不配 備BLE 須加裝 BLE Dongle.)
- 2. 請輸入貼在盒子/裝置背後的 MAC ID: AA:BB:CC:DD:EE:FF)

3.點擊藍芽連線按鈕。

數字開始變動就是成功連線,變動數值就 是三軸的加速度以及三軸的角速度。如果 有問題的話就把檔案關起來重開。跳動值 為量測值 (含雜訊值), 因此 Sensor 靜置 仍會有跳動值。.

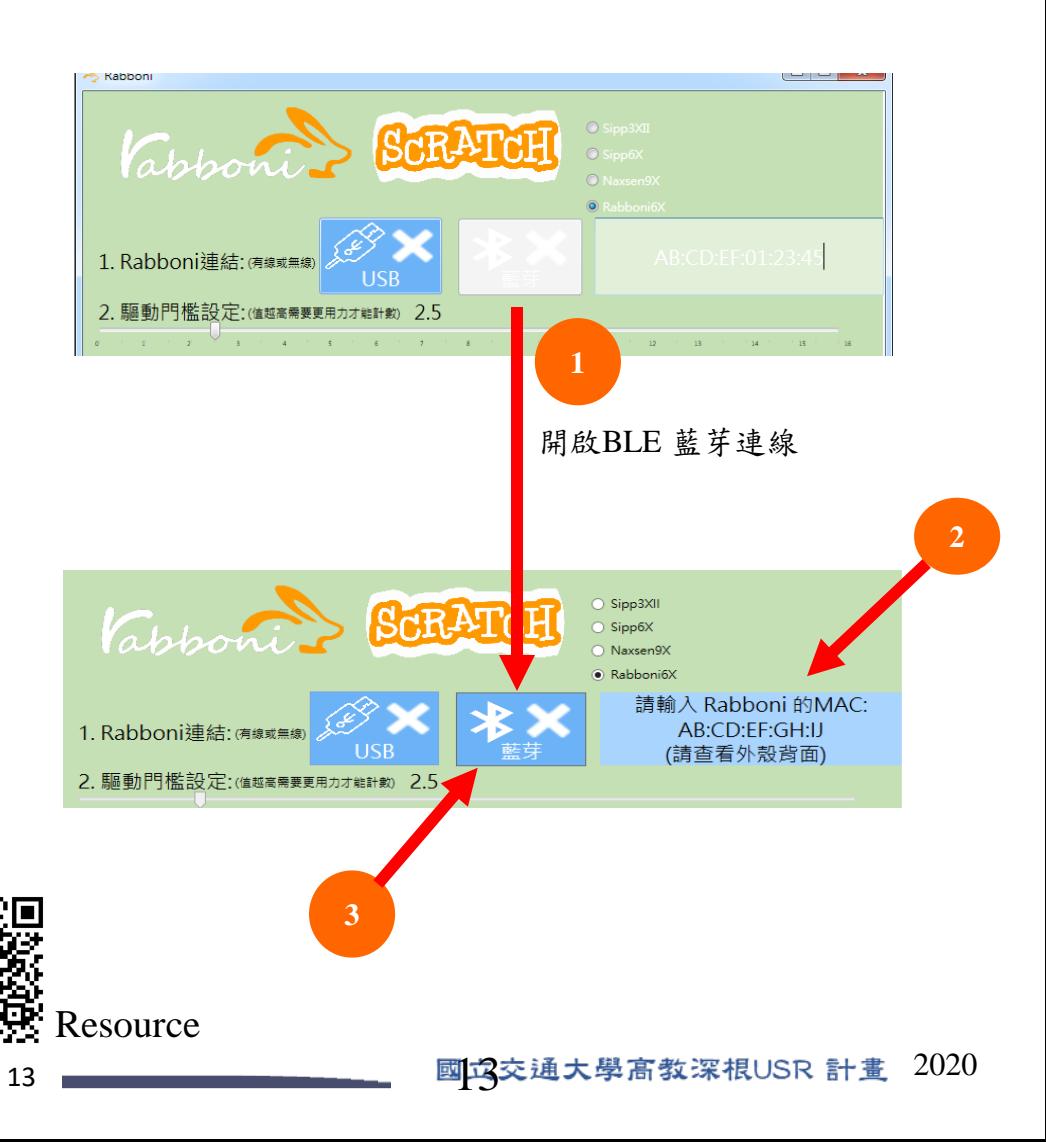

# γ**abboni-Scratch 連線**

**1. 點擊 Scratch Logo**

#### **或 2. 點擊連線**

**[https://nctutwtlab.github.io/scratch](https://nctutwtlab.github.io/scratch-gui/rabboni/)[gui/rabboni/](https://nctutwtlab.github.io/scratch-gui/rabboni/)**

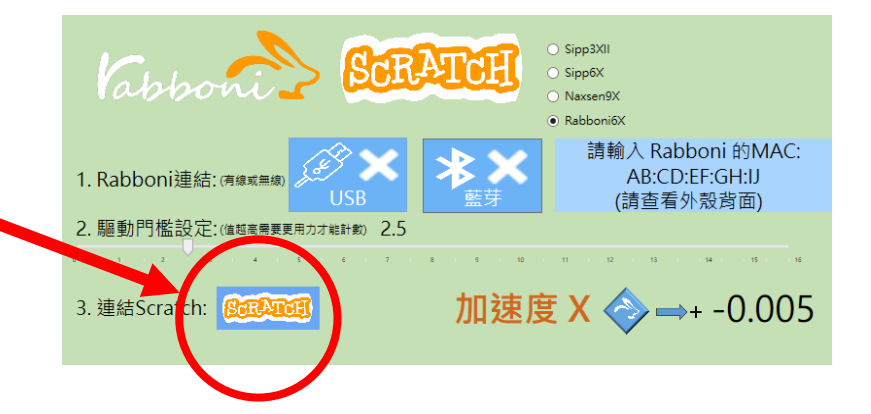

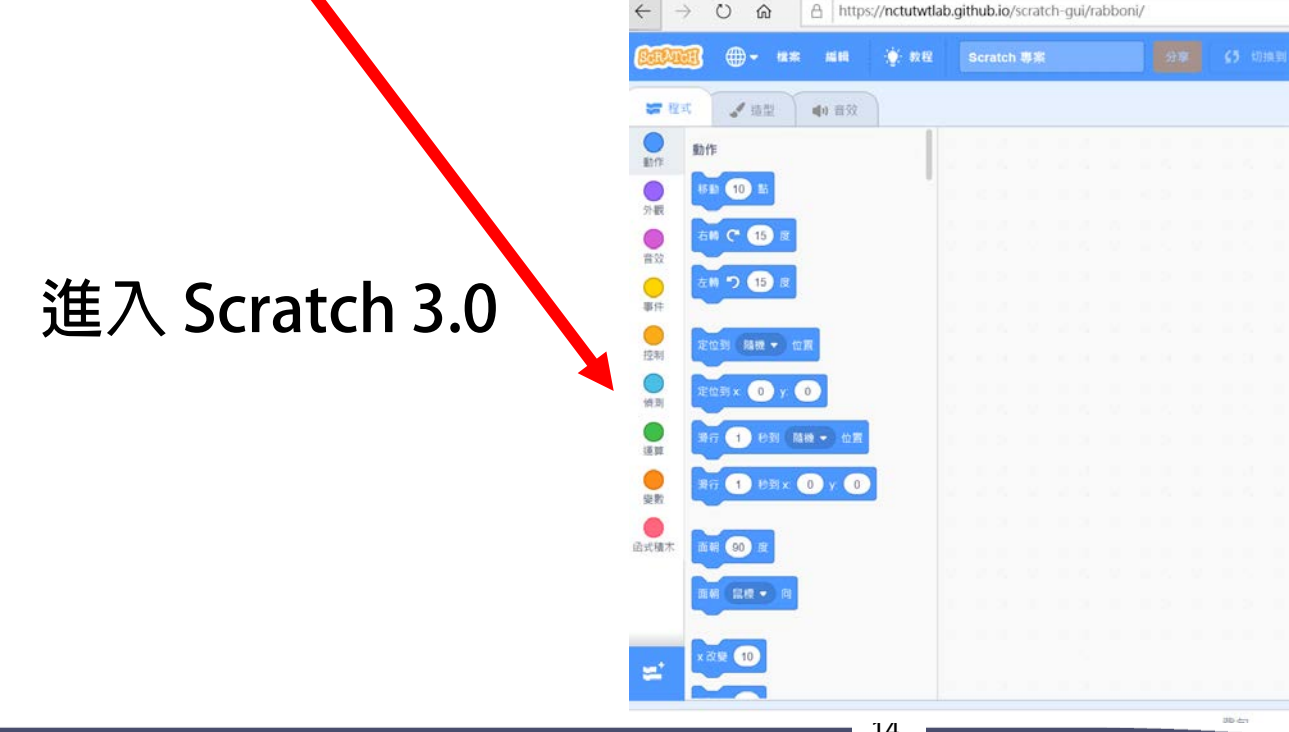

#### **rabboni 參數匯入**

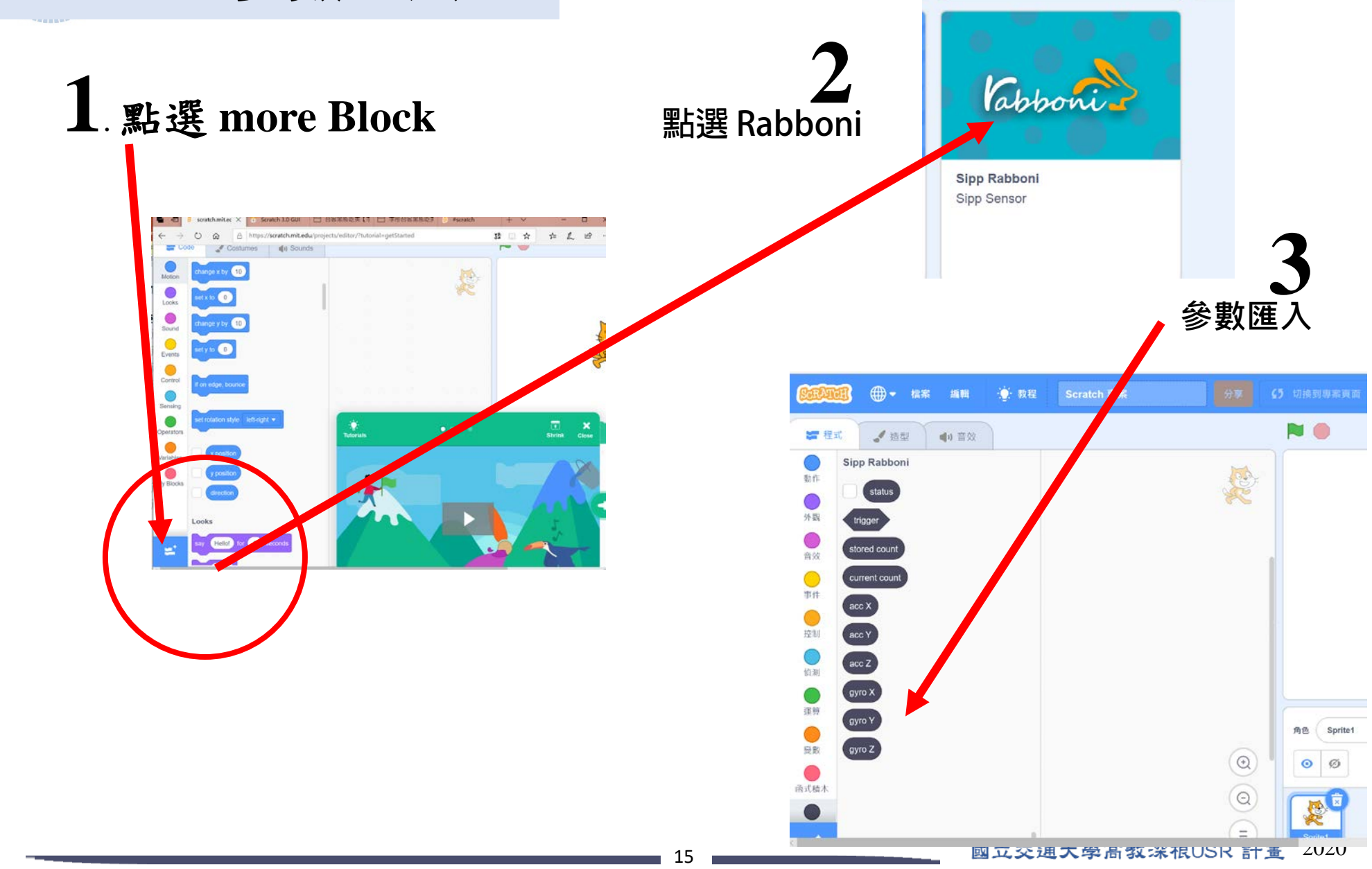

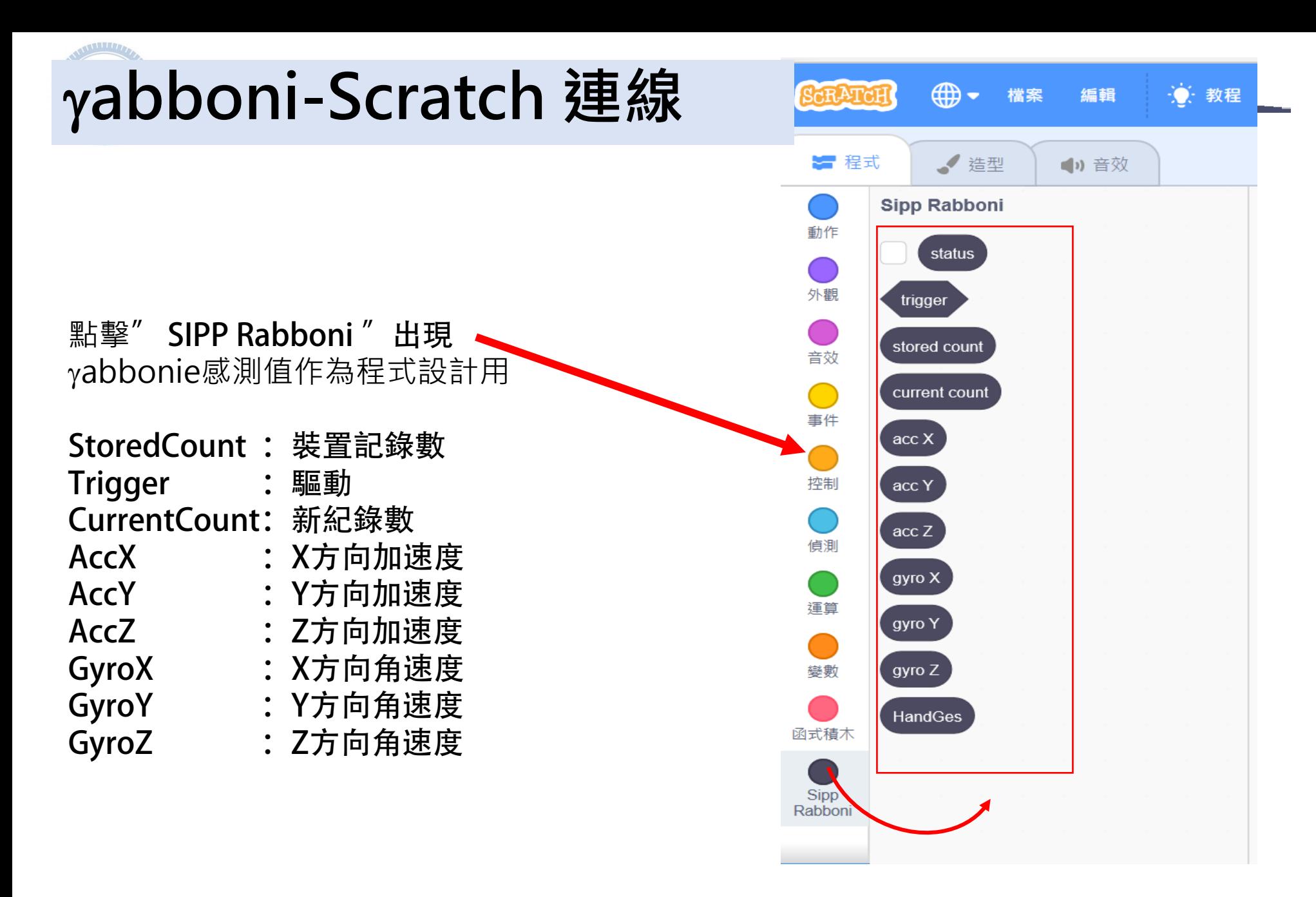

# 目錄 CONTENTS

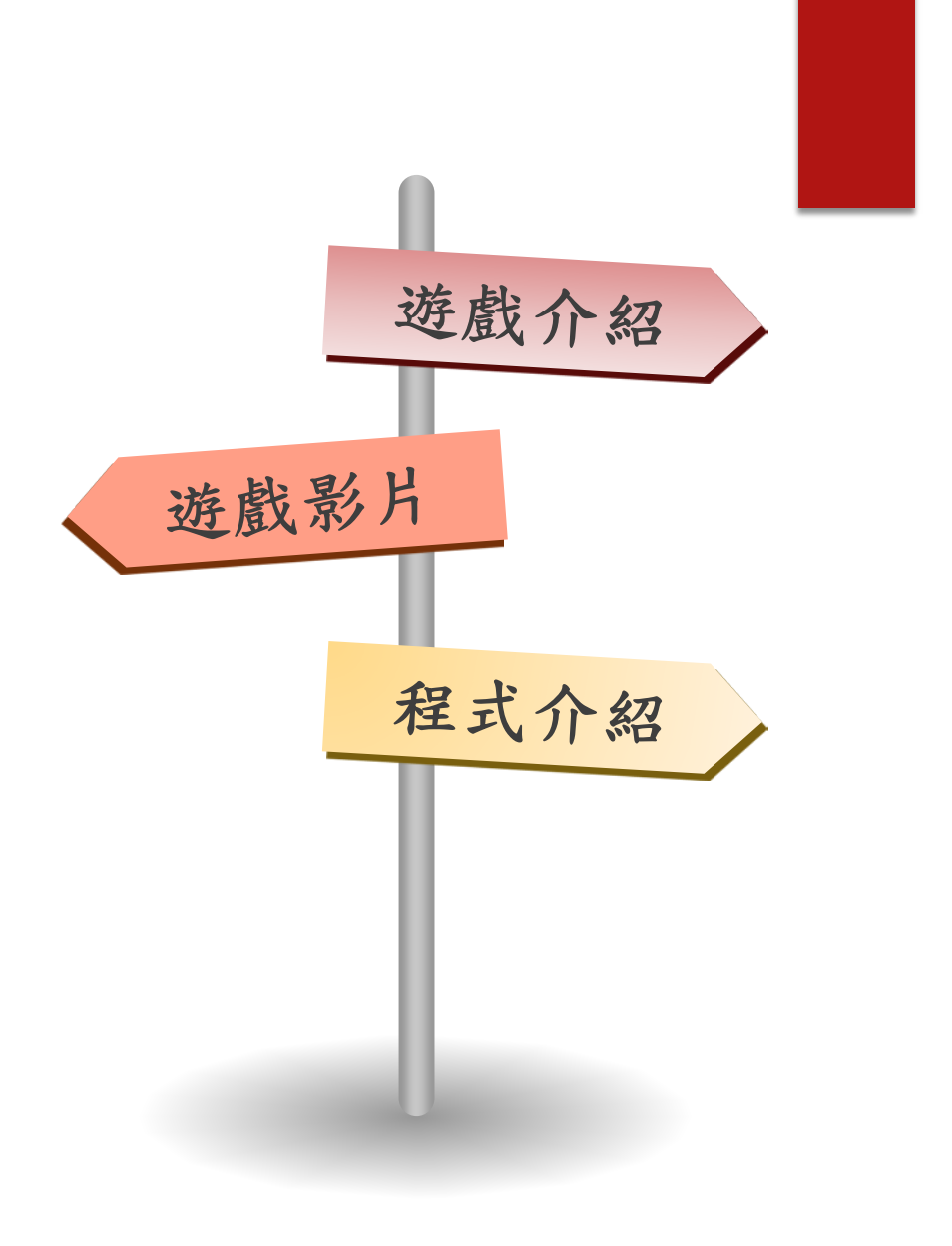

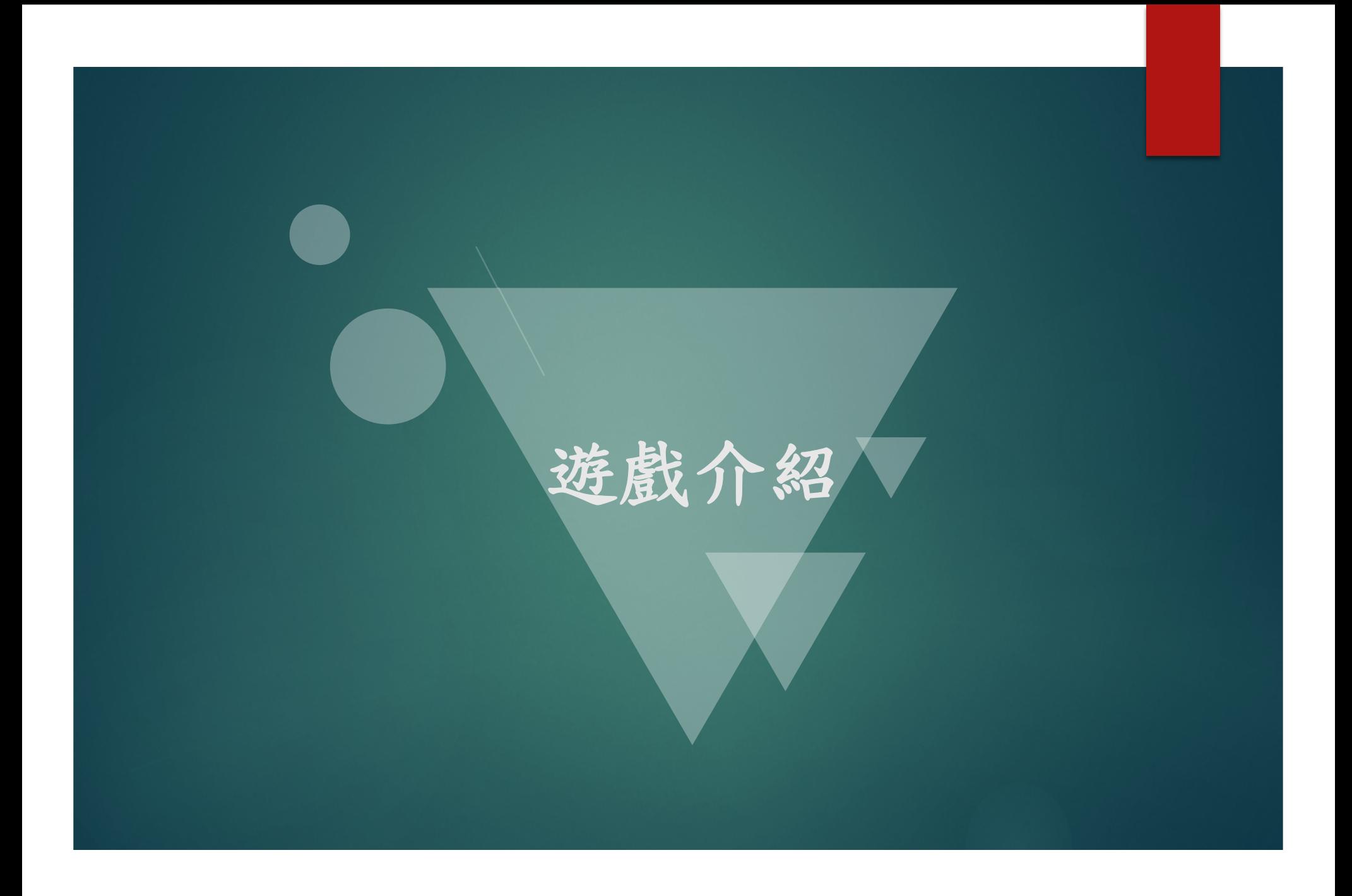

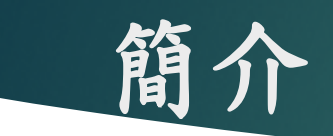

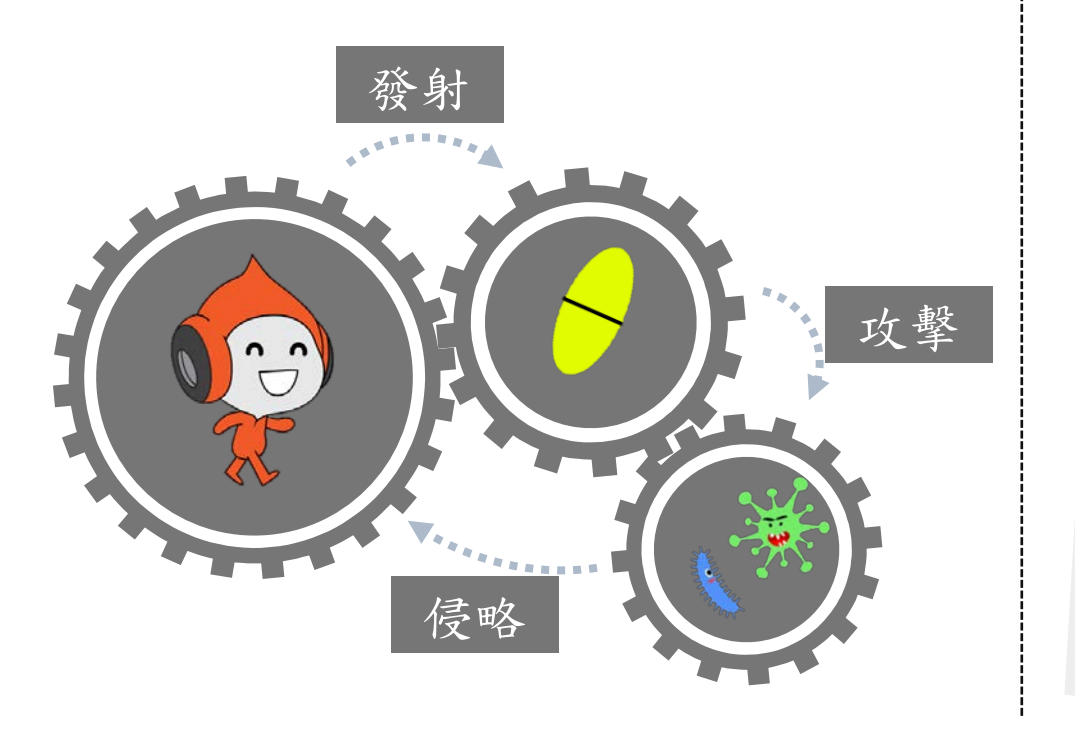

- ▶ 玩家:宇宙人
- > 操作方式: 利用γabboni改變Gx角速度, 藉此控 制宇宙人上下移動。
- > 規則:
	- √ 當血量歸零時,遊戲直接結束。
	- ✔ 當得分達到100,代表你贏了。
- > 血量計算: 當碰到綠病毒以及藍病毒, 就會扣 一滴血。
- ▶ 分數計算:
	- √ 投藥給綠病毒,得一分。
	- √ 投藥給藍病毒,得兩分。

#### 遊戲畫面**-**遊戲開始

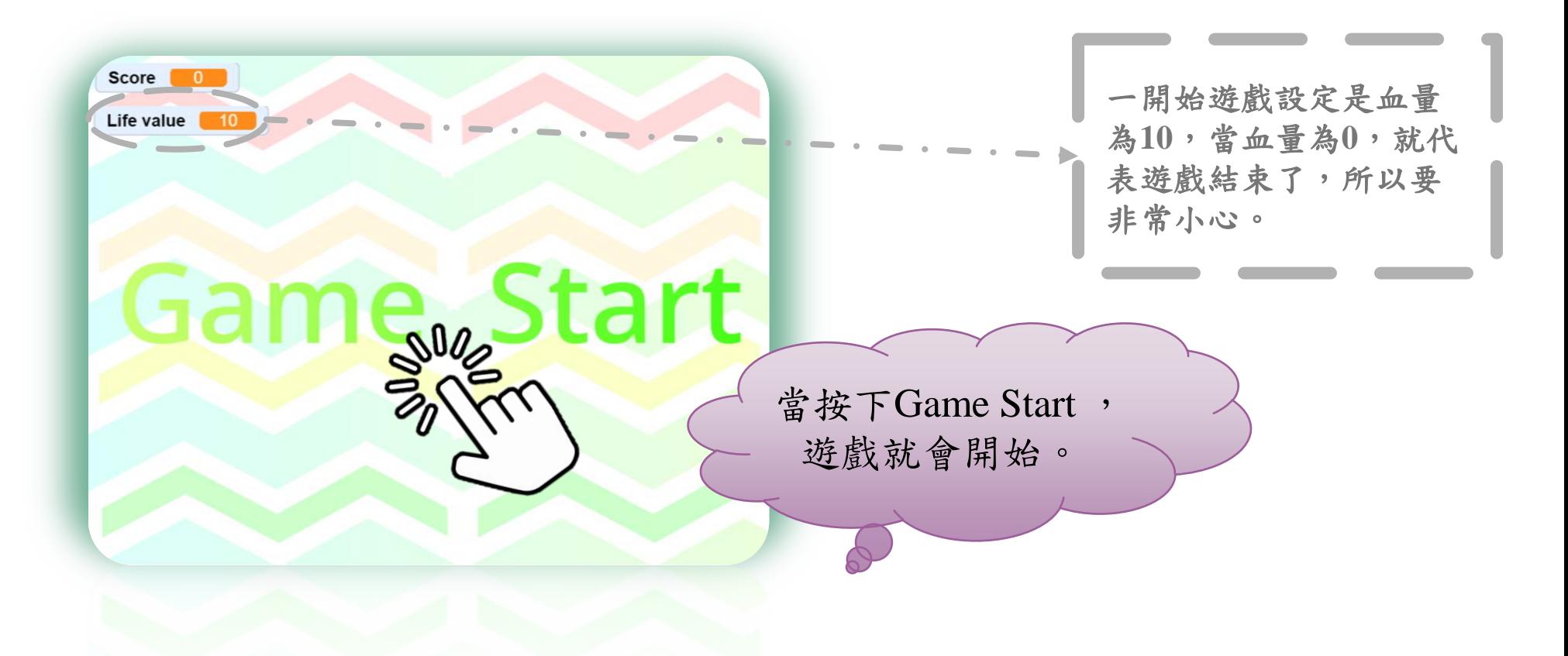

#### 遊戲畫面**-**遊戲進行中

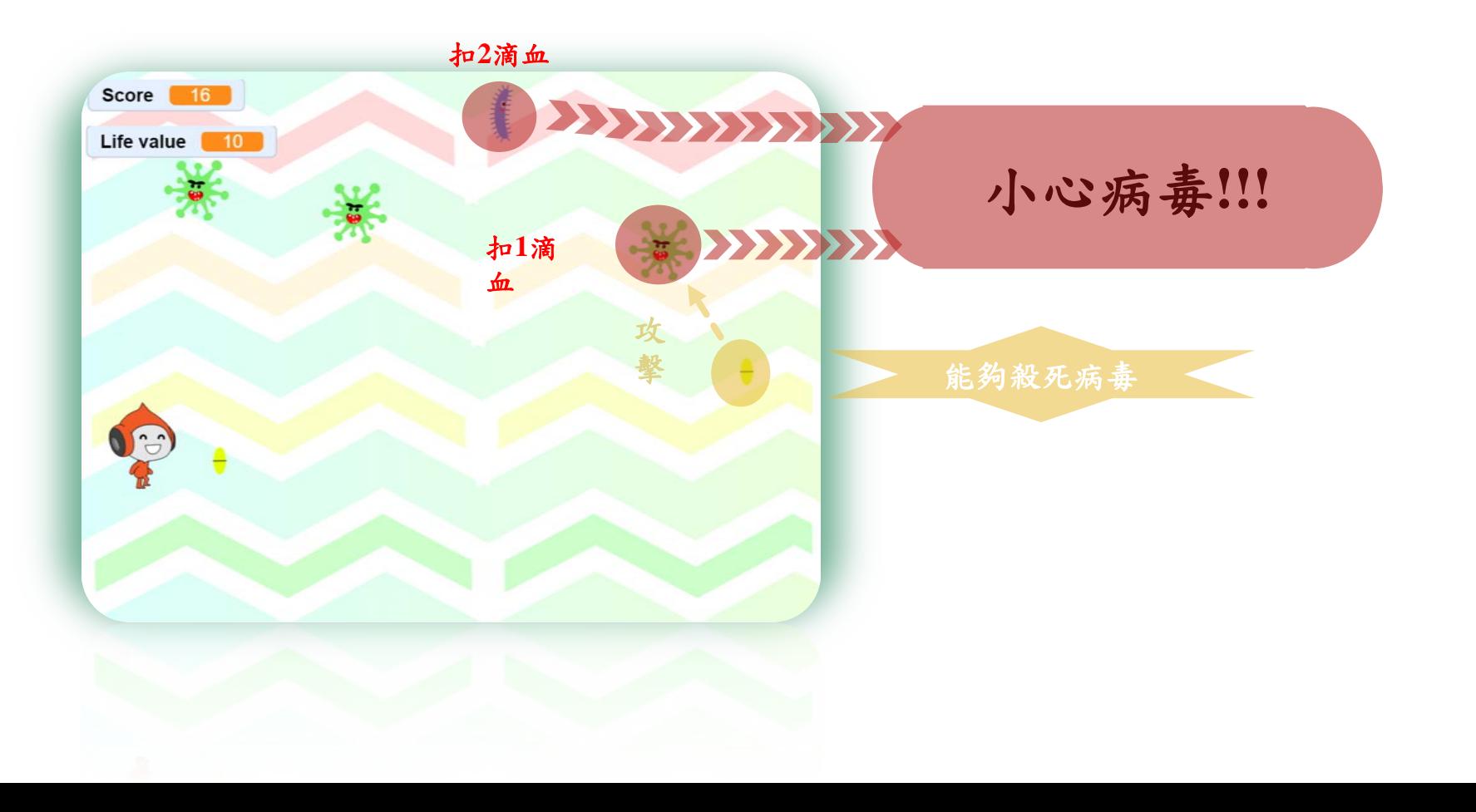

## 遊戲畫面**-**遊戲進行中

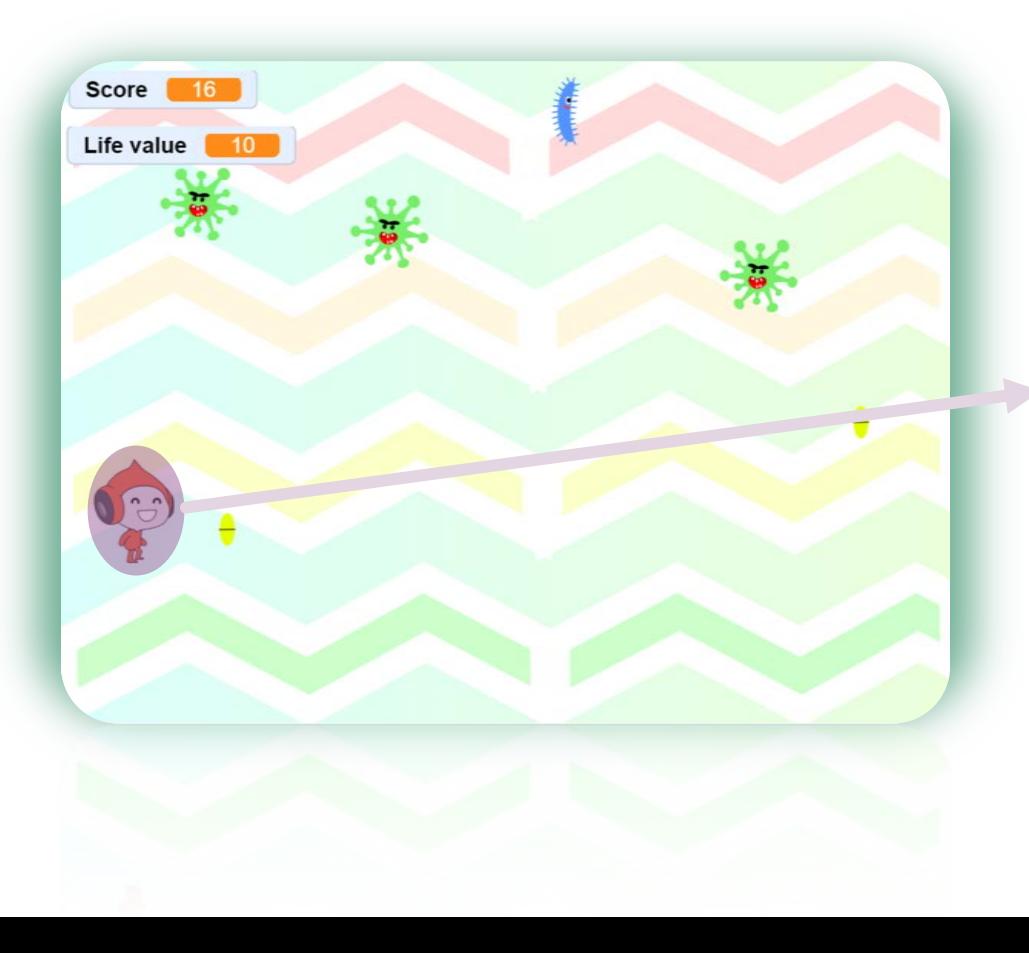

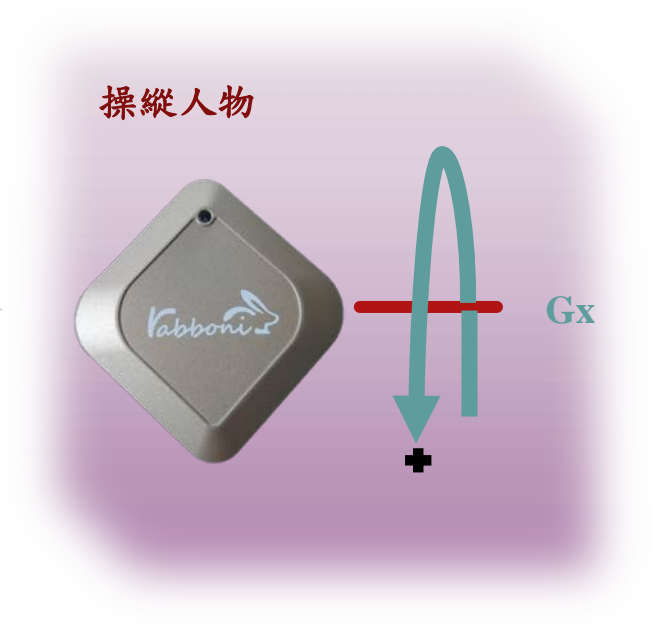

#### 遊戲畫面**-**遊戲結束

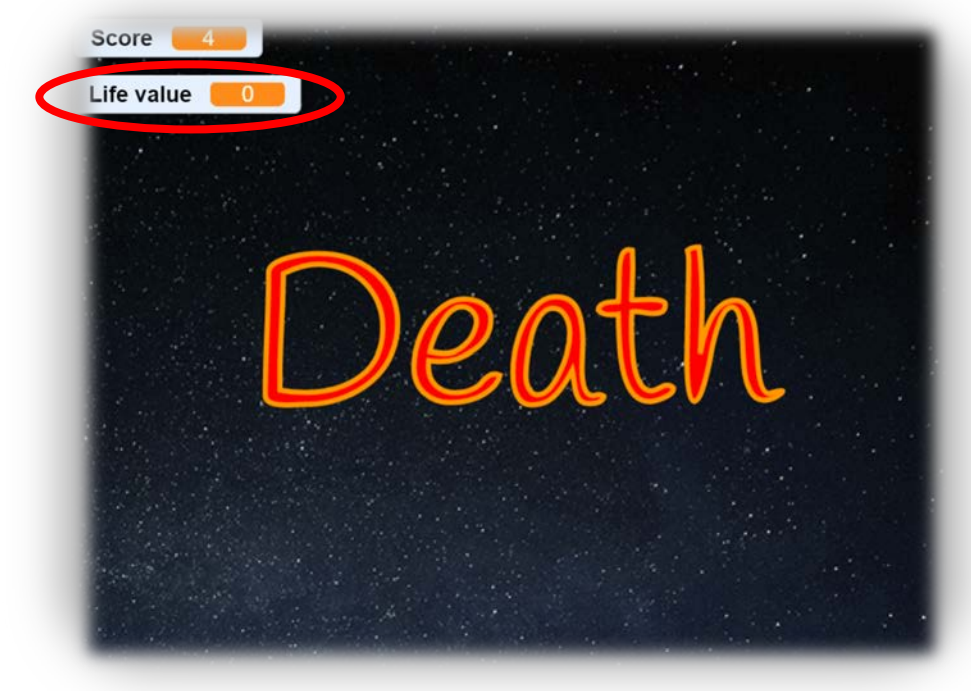

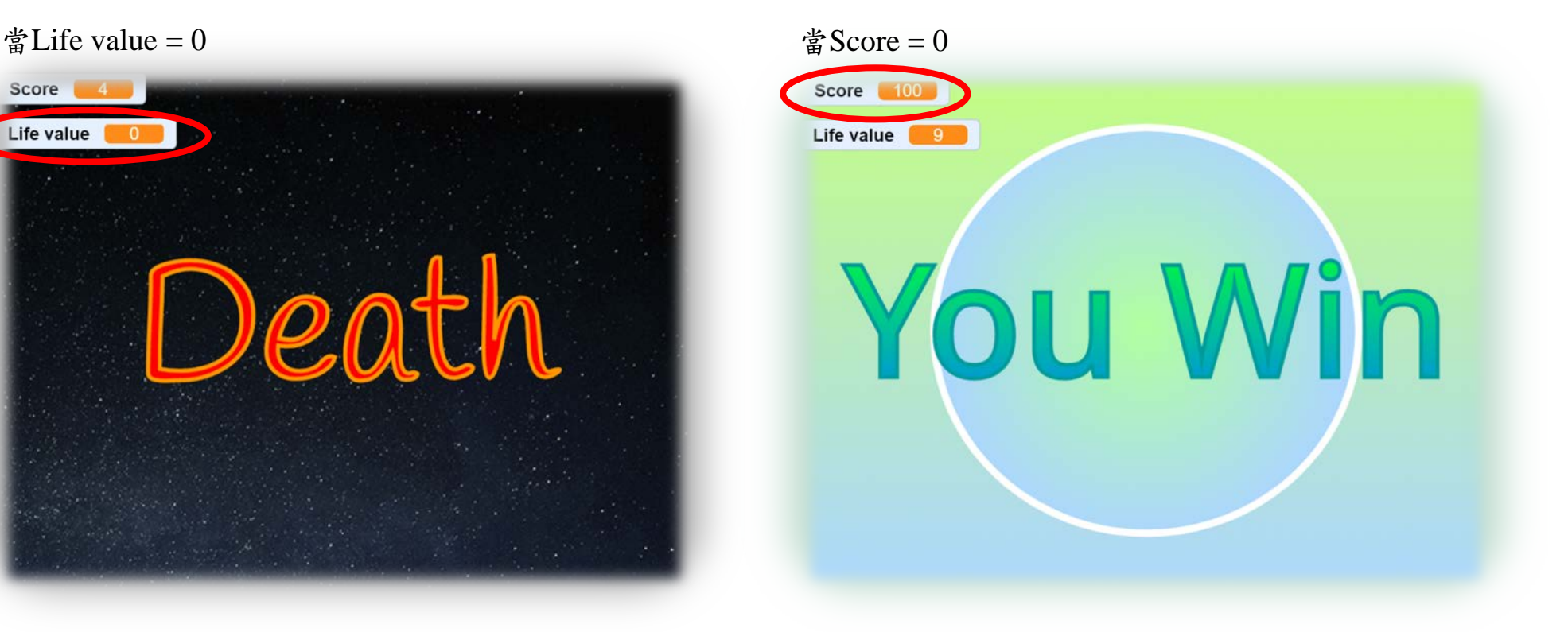

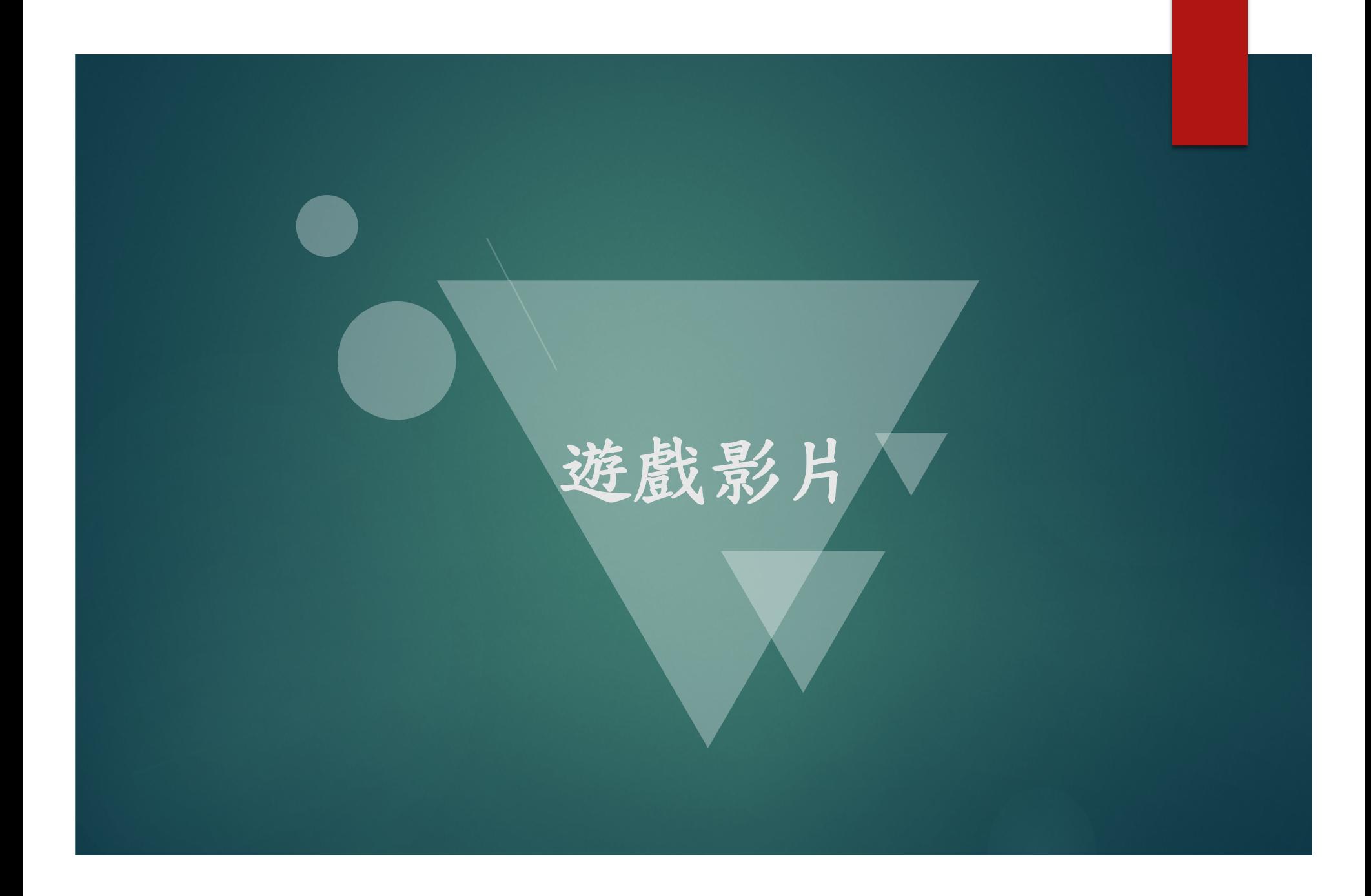

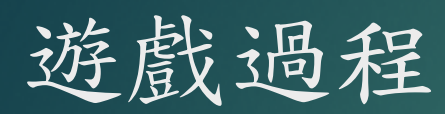

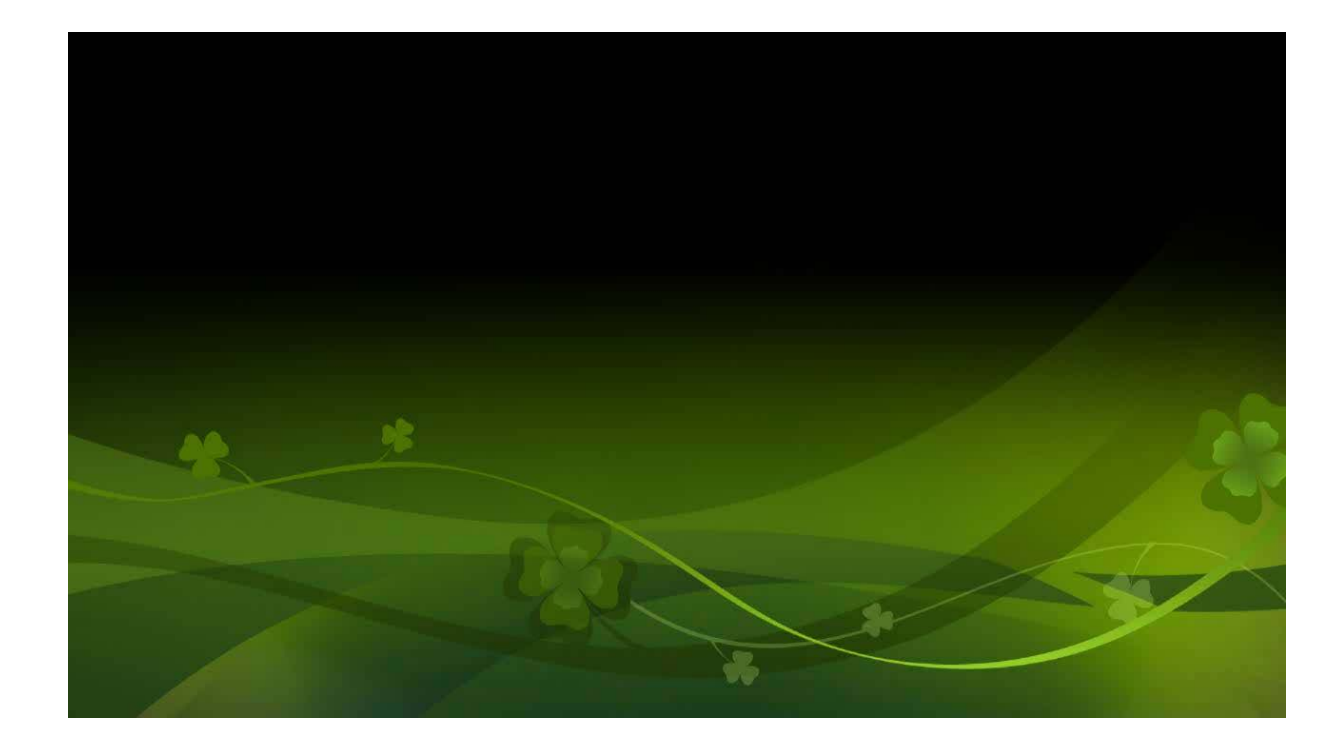

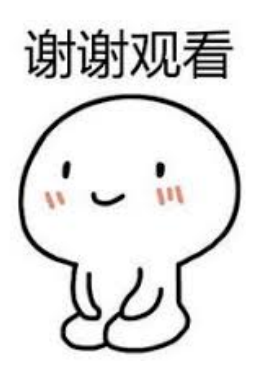

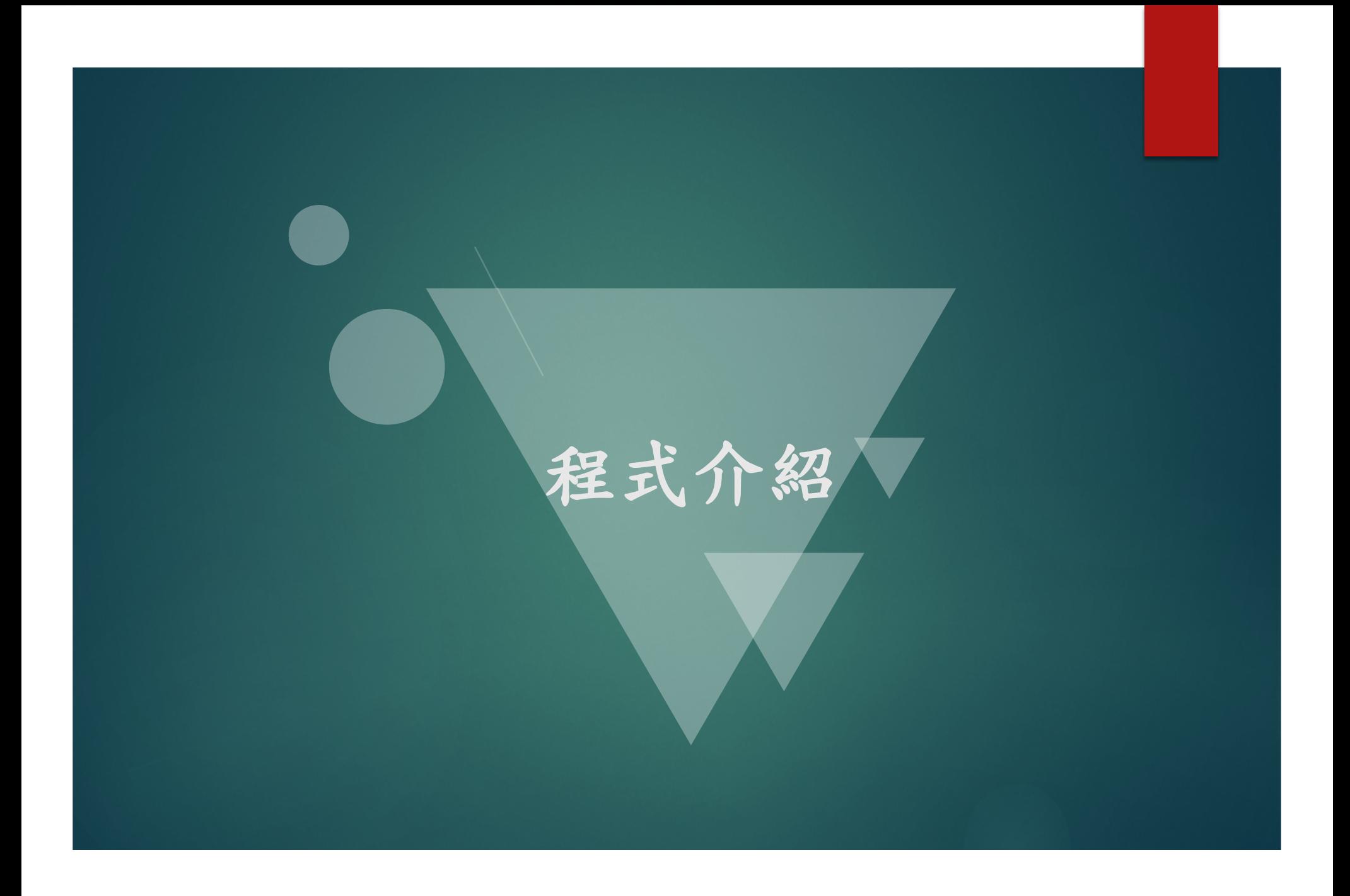

角色1-宇宙人

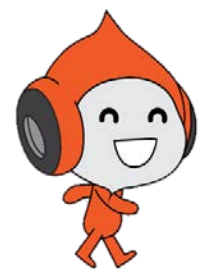

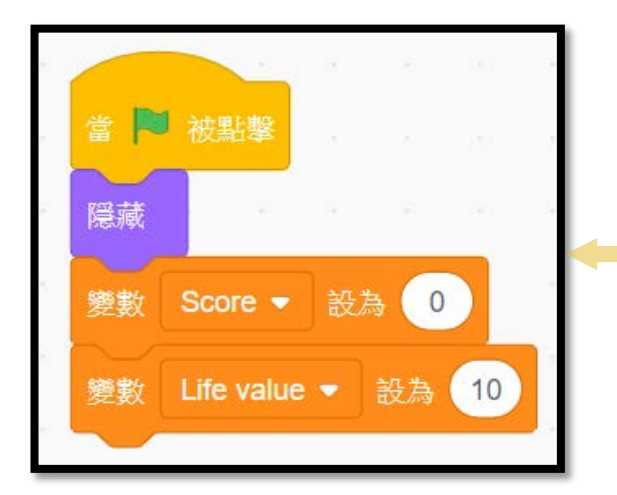

- 先將角色隱藏,等待按下**Game Start**
- 增加**Score和Life value**

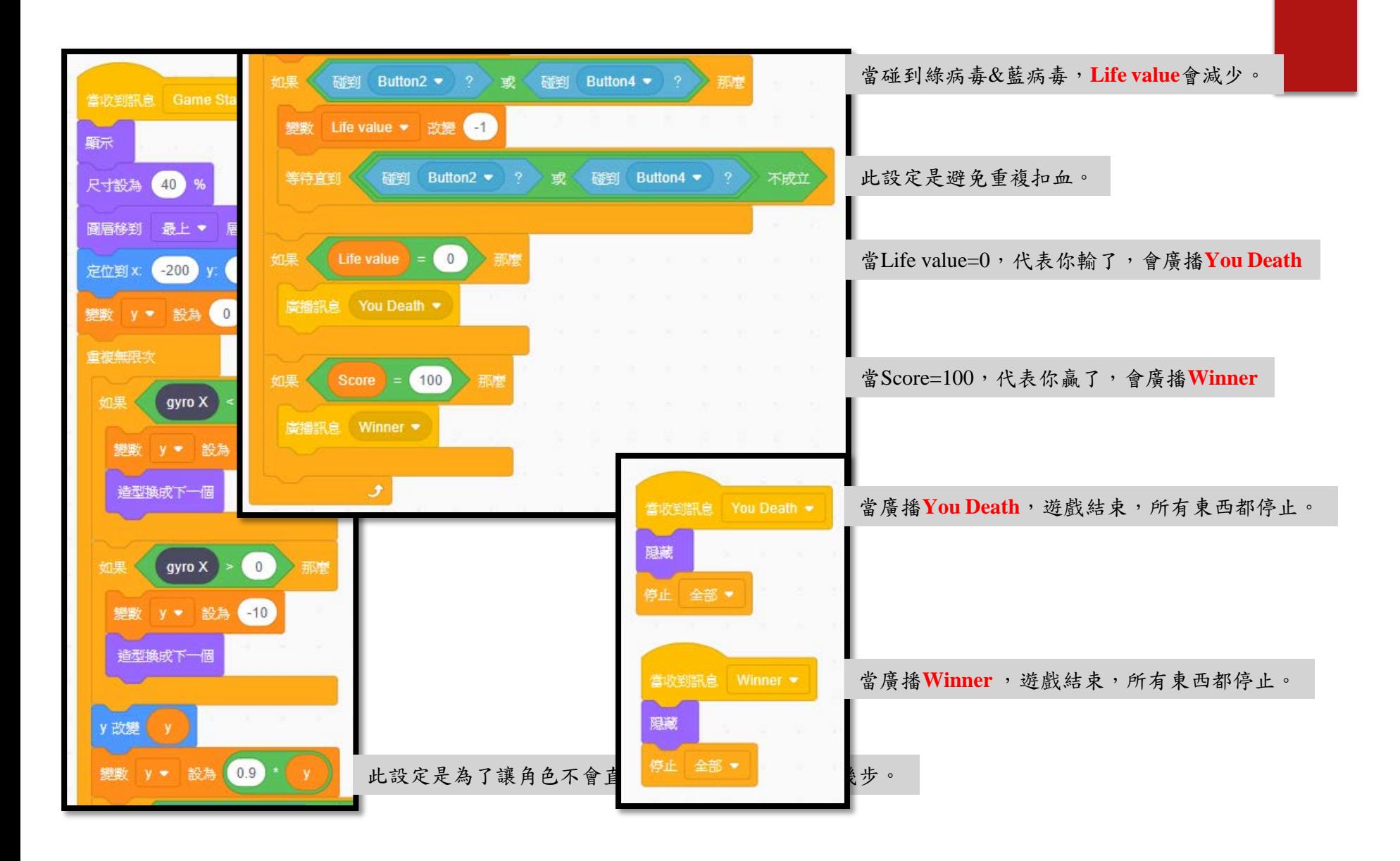

角色2-藥丸

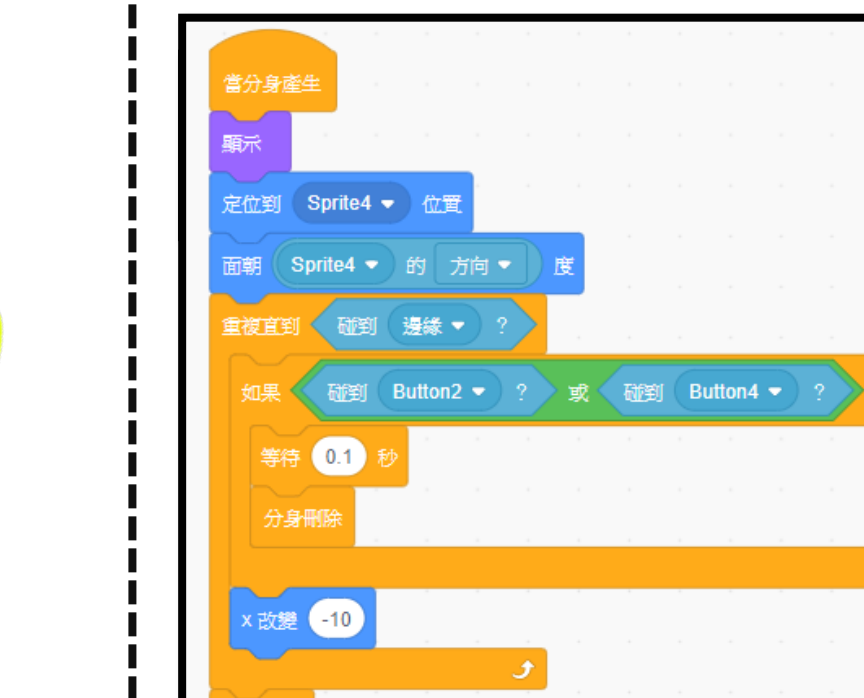

分身刪除

將藥丸定位在宇宙人的位置,並朝向宇宙人的所在方向射擊。 藥丸會不斷地前進,直到碰到邊界,才消失。 當藥丸碰到綠病毒&藍病毒時,就要消失。那麼

角色-綠病毒

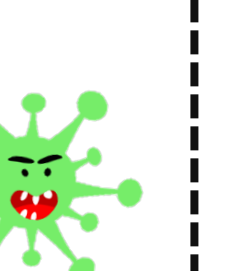

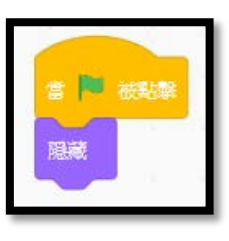

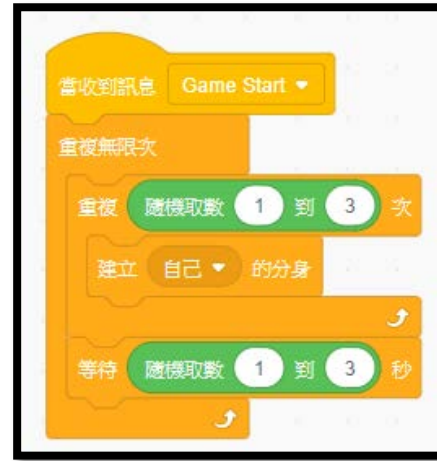

建立綠病毒的分身,為了使病毒更神出鬼沒,他重複的 次數以及等待的時間為隨機。

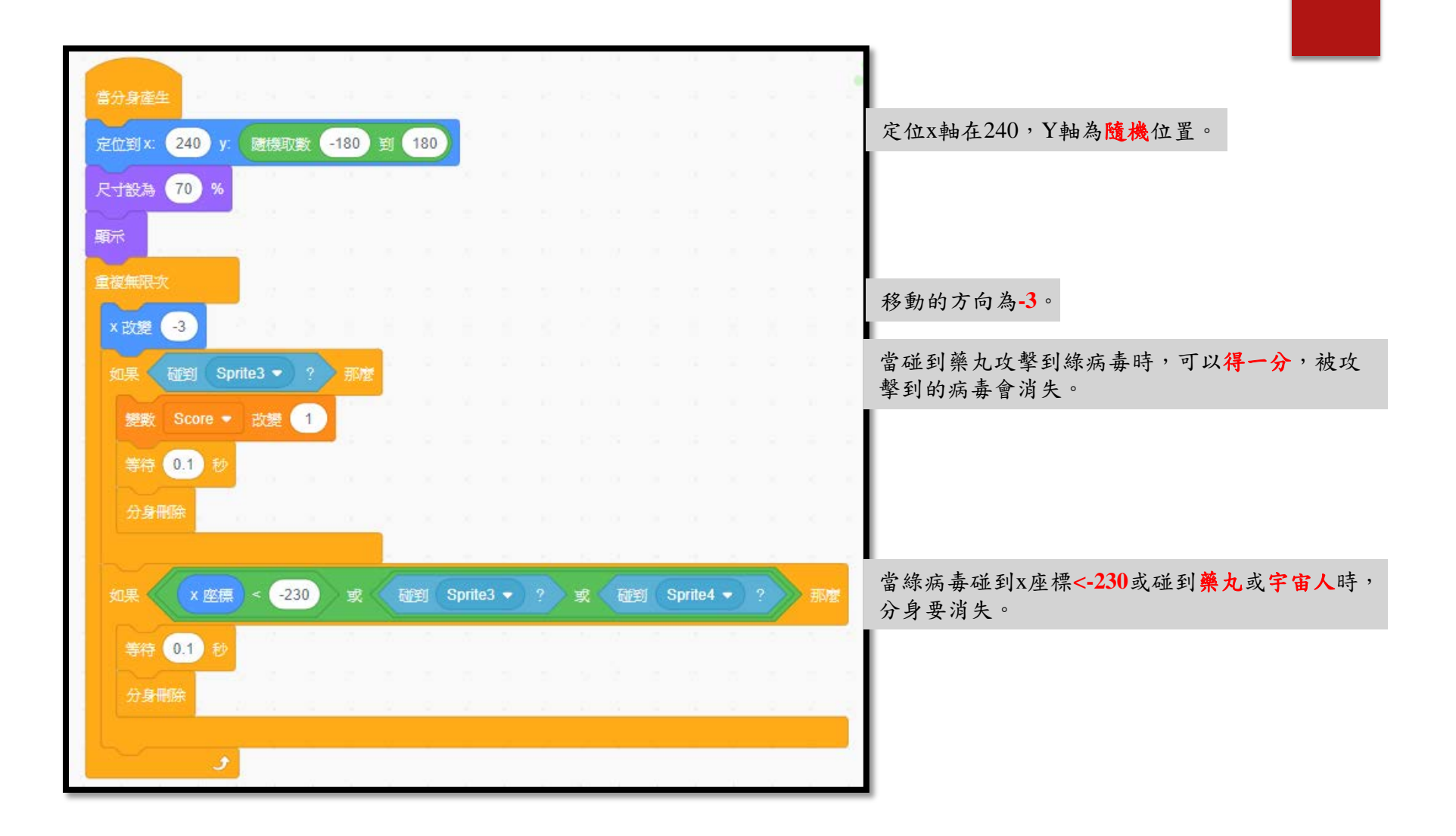

角色-綠病毒

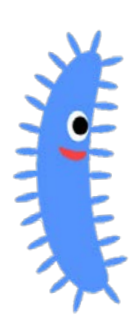

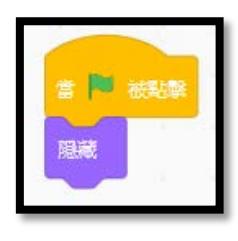

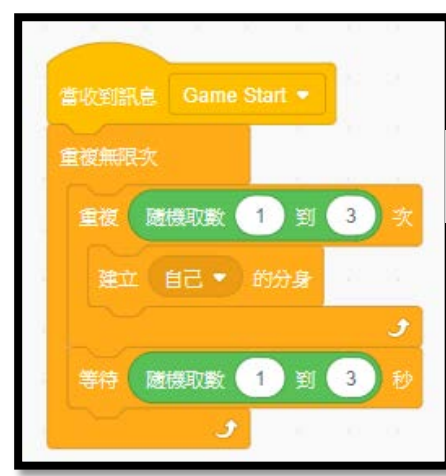

建立藍病毒的分身,為了使病毒更神出鬼沒,他重複的 次數以及等待的時間為隨機。

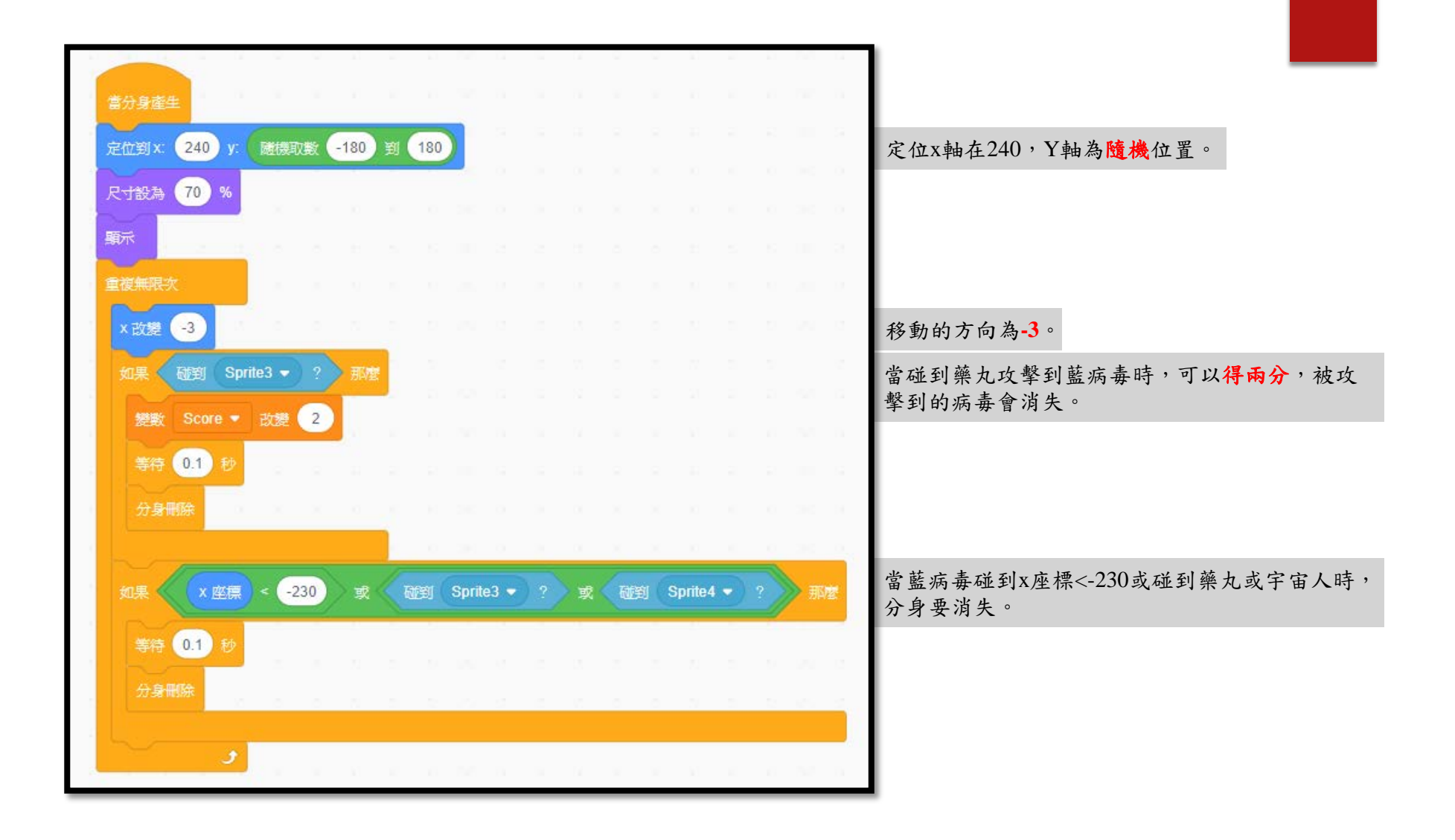

#### 字幕1-Game Start

# Game Start

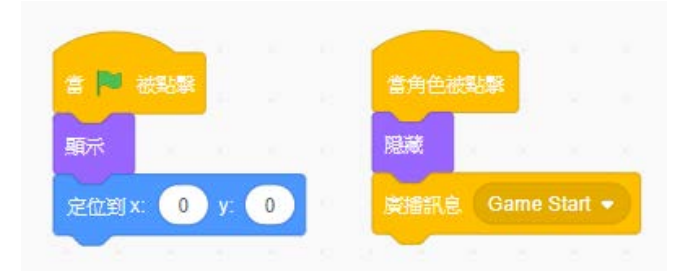

#### 字幕2-Death

# Death

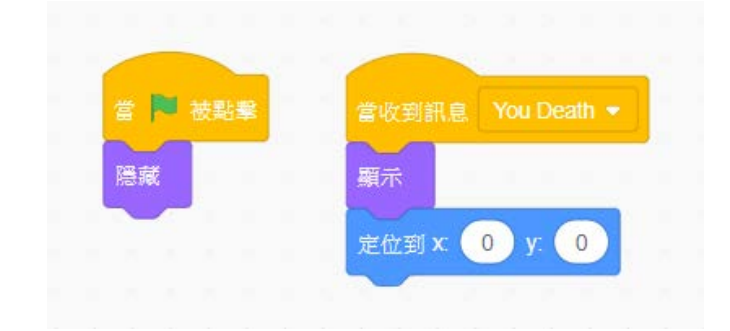

#### 字幕2-You Win

# **You Win**

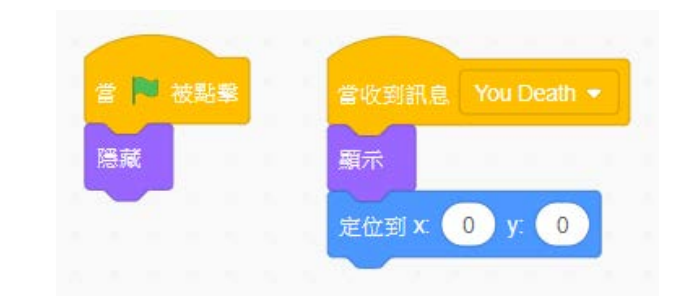

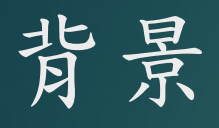

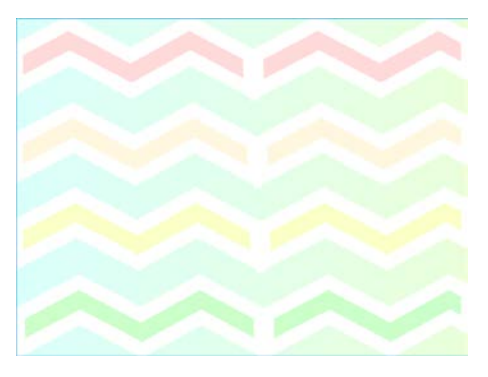

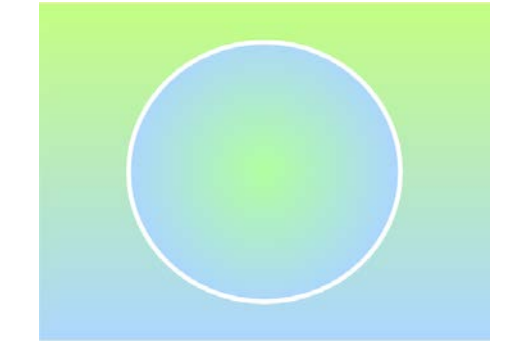

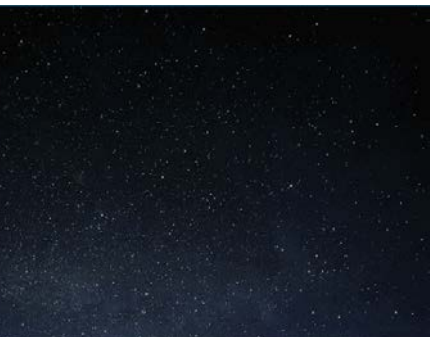

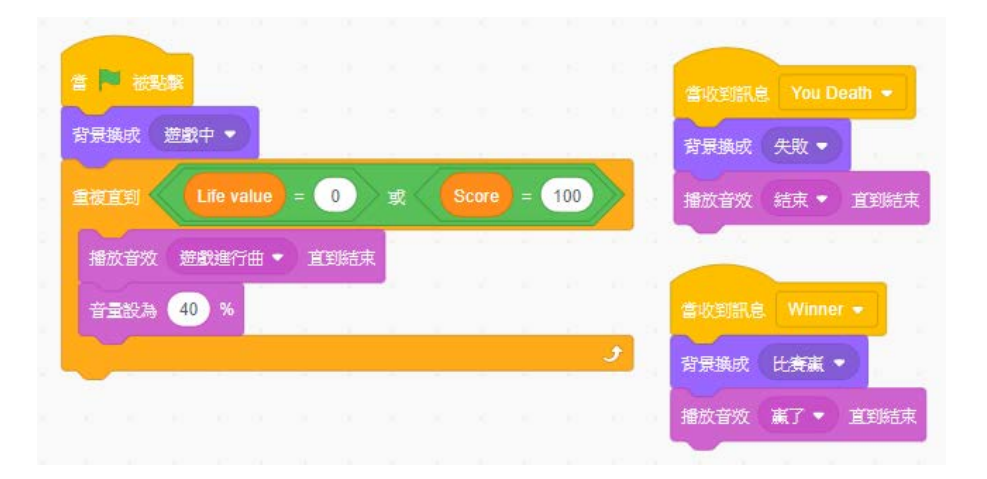

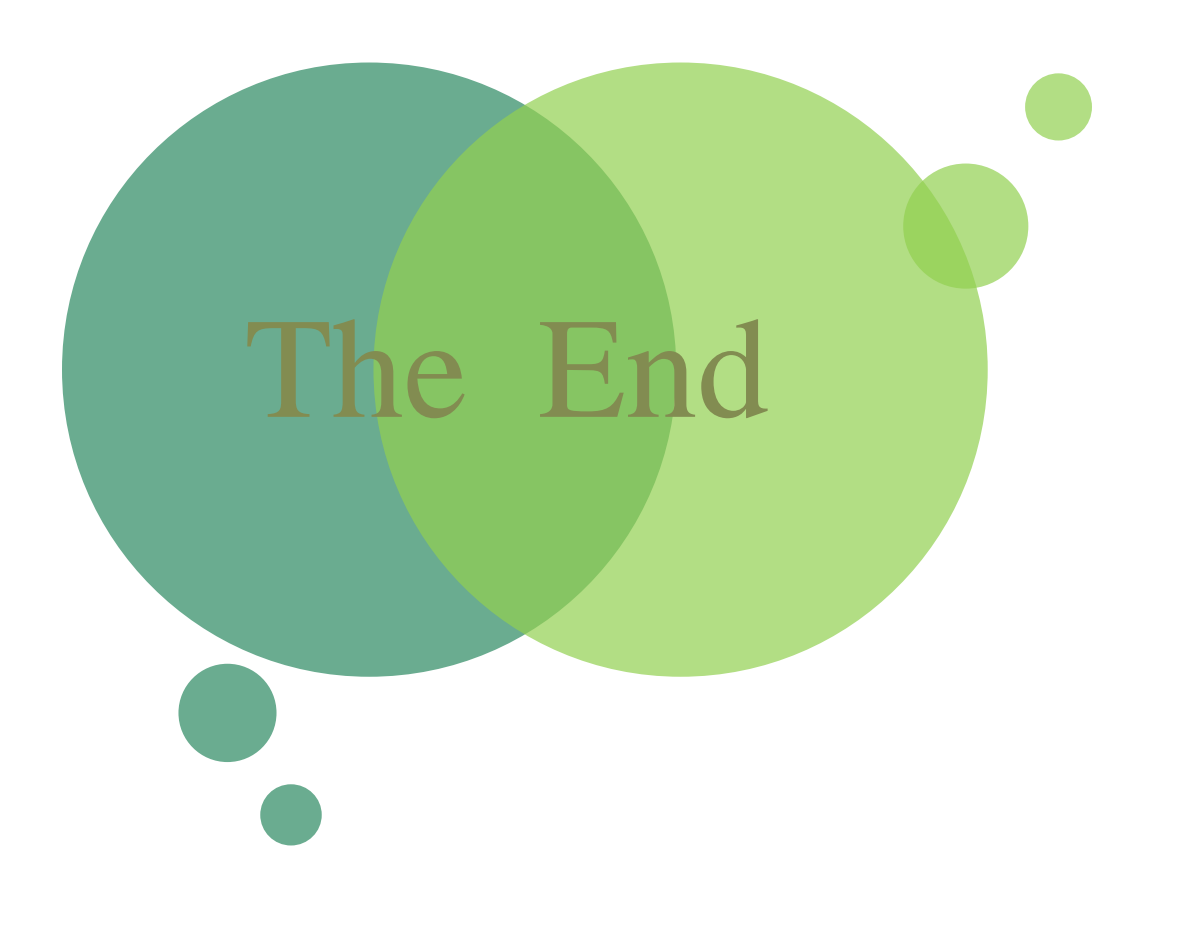

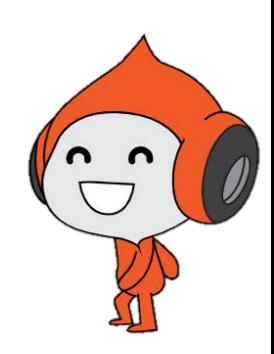

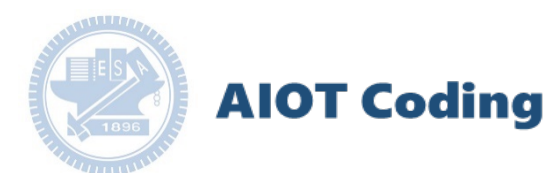

#### γabboni-Resource

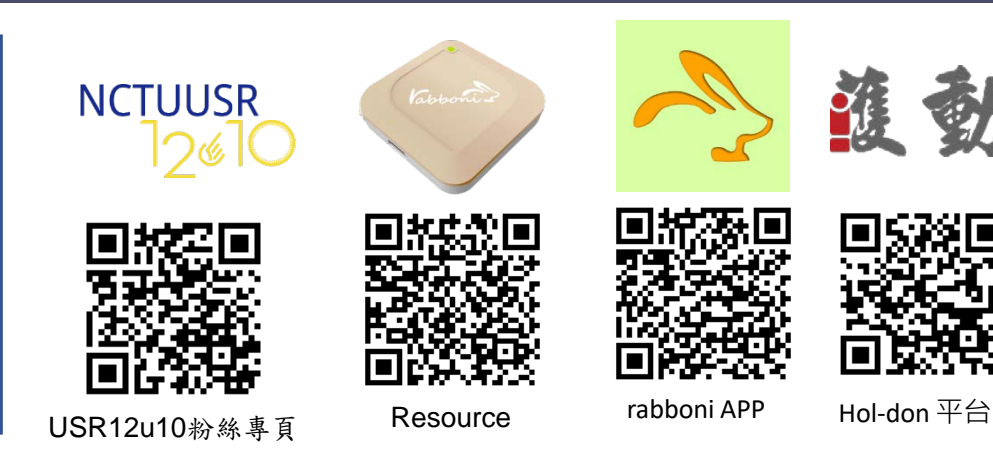

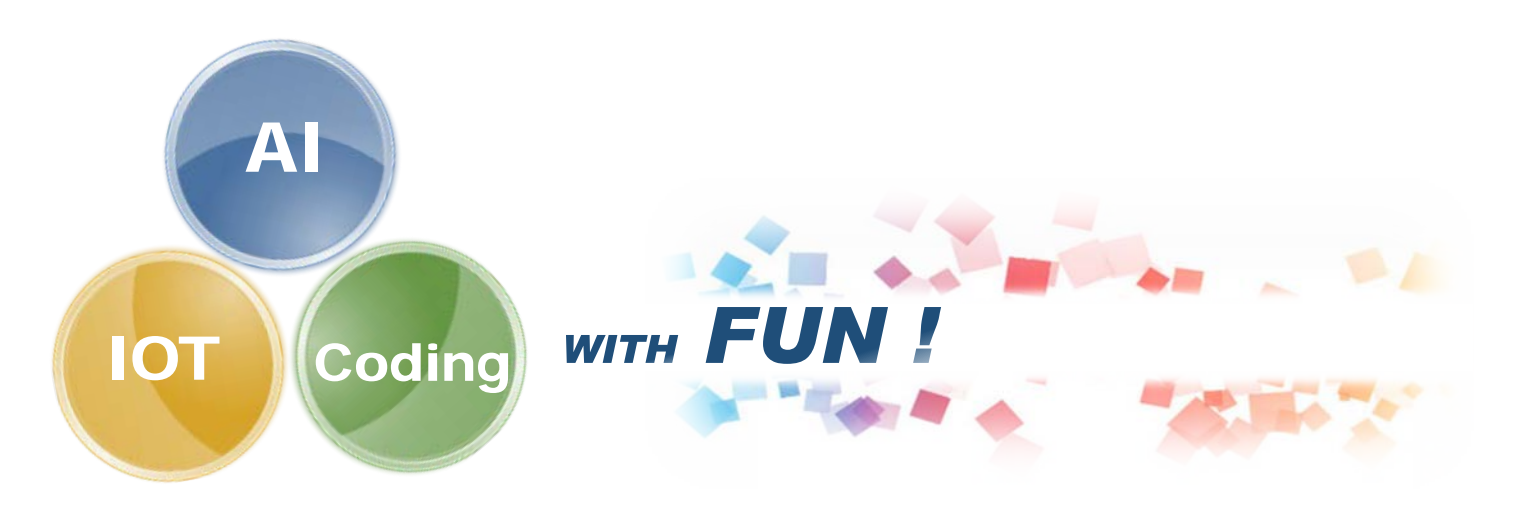

新